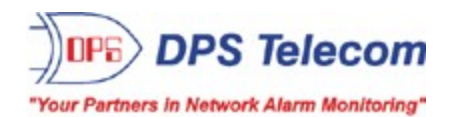

## *NetGuardian 216F*

**USER MANUAL**

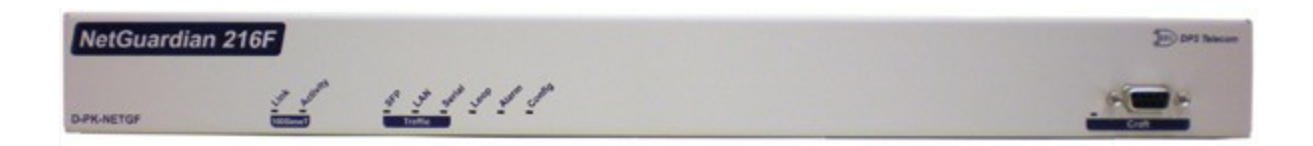

Visit our website at www.dpstelecom.com for the latest PDF manual and FAQs.

**March 19, 2019 D-UM-NETGF**

#### **Revision History**

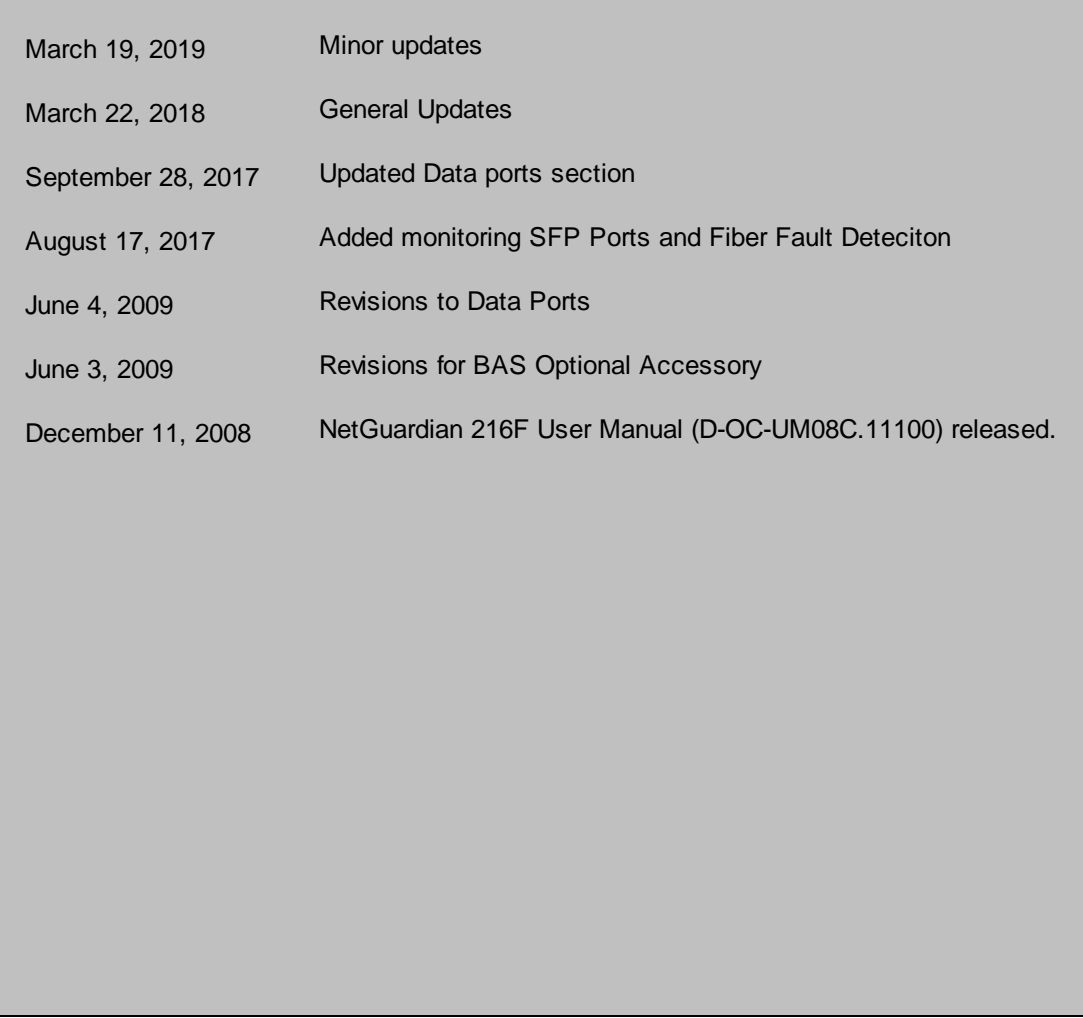

This document contains proprietary information which is protected by copyright. All rights are reserved. No part of this document may be photocopied without prior written consent of DPS Telecom.

Allsoftware and manuals are copyrighted by DPS Telecom. Said software and manuals may not be reproduced, copied, transmitted or used to make a derivative work, by either mechanical, electronic or any other means in whole or in part, without prior written consent fromDPS Telecom, except as required by United States copyright laws.

#### © 2019 DPS Telecom

#### **Notice**

The material in this manual is for information purposes and is subject to change without notice. DPS Telecomshall not be liable for errors contained herein or consequential damages in connection with the furnishing, performance, or use of this manual.

## **Contents**

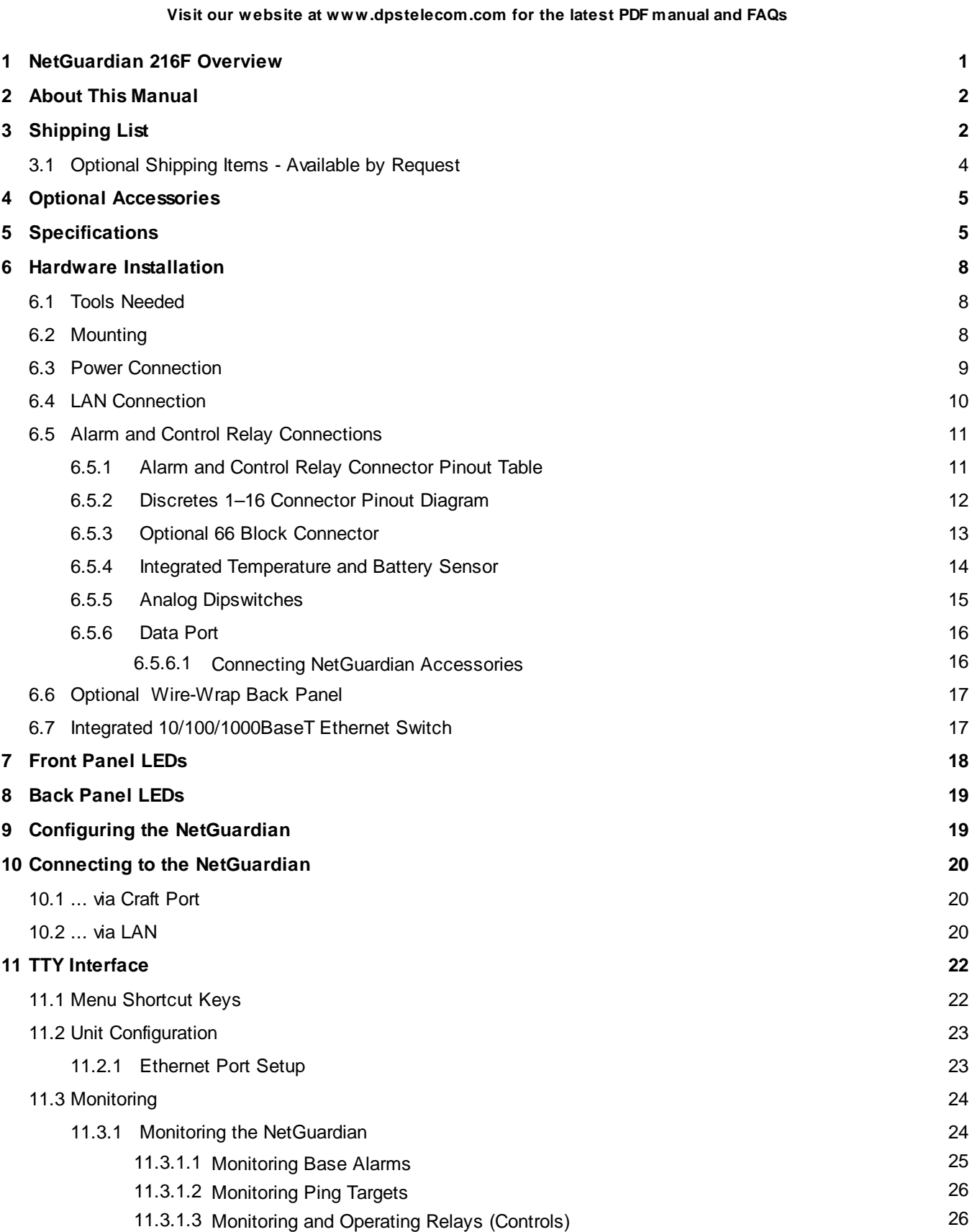

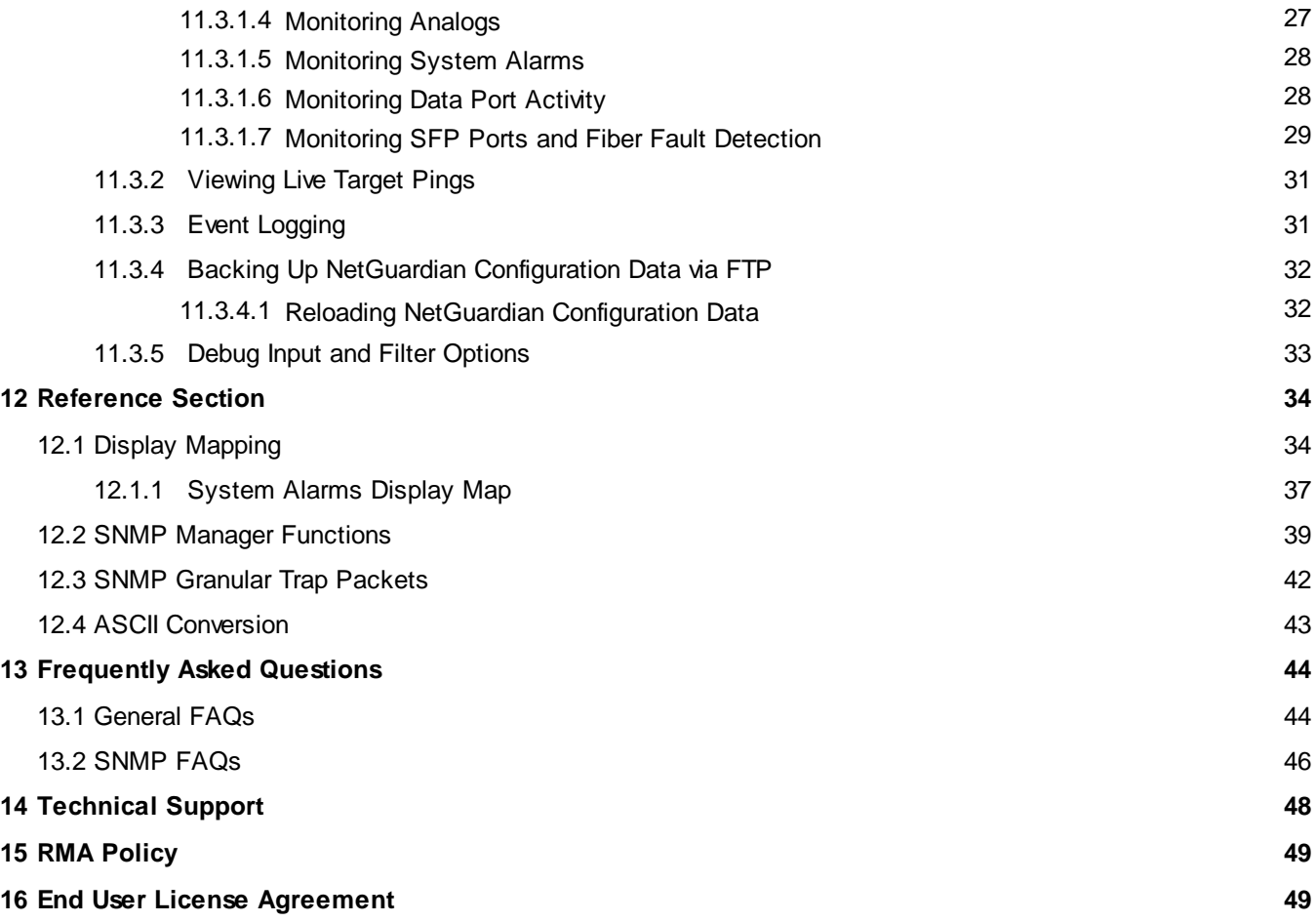

### <span id="page-4-0"></span>**1 NetGuardian 216F Overview**

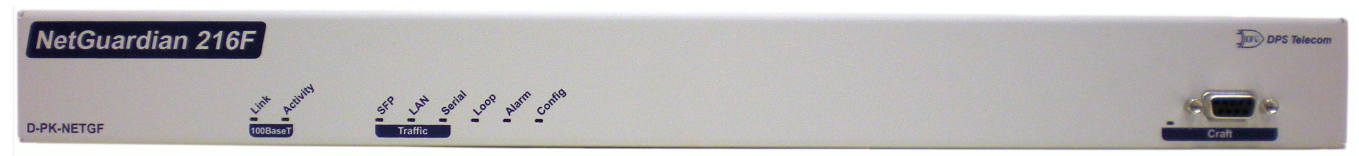

*The NetGuardian 216F has all the tools you need to manage your remote site*

#### **The NetGuardian 216F — The Intelligent RTU for Complete Site Management**

The NetGuardian 216F is a wide temperature range, SFP Fiber Interface, and Ethernet-based, SNMP/DCPx remote telemetry unit. The NetGuardian has all the tools you need to manage your remote sites, including a 7 port 10/100/1000BaseT Ethernet switch, built-in alarm monitoring, paging, and e-mail capabilities that can eliminate the need for an alarm master.

The NetGuardian is the ideal solution for collecting equipment and environmental alarms from your outdoor enclosures and reporting these alarm conditions. The 7 port Ethernet switch can also be utilized to provide connectivity to other far-end devices from the SFP Fiber Interface.

#### **Benefits of the NetGuardian 216F include:**

- · Integrated 7 port switch Saves space, provides Ethernet connectivity for other equipment
- Web Browser support for monitoring and configuring the units–Convenient access
- Remote Firmware download ability–Easy initial deployment, and avoids costly trips to the sites for routine upgrades. Firmware upgradable via Ethernet or SFP Fiber Interface.
- · Unique wire-wrap termination–Quick and easy installation and enables the unit to be removed without rewiring.
- Multiple master support-Disaster recovery scenarios.
- Alarm qualification times–Reduce nuisance alarm, avoids alarm desensitization.
- Extreme temperature rating– -22 $\degree$ F to 158 $\degree$ F (-30 $\degree$ C to 70 $\degree$ C)–A must in harsh environments.
- Multi-level password access-Control who accesses your units and to what level.
- Ping IP network devices and verify that they're online and operating.
- · Optional build would include 4 additional data ports. Contact DPS Sales for more information at **(800) 622- 3314**
- · Expandable up to 160 discrete alarm inputs and 26 control outputs with the NetGuardian DX chassis.
- ·

The NetGuardian 216F is a 1 rack unit alarm remote that supports 16 discrete alarms that are "software reversible" to support both N/O and N/C alarm wiring, 8 analog inputs (4 general purpose, 1 for monitoring internal temperature, and 2 for monitoring battery feeds). The sensor probe has 10-ft long leads, so once connected to the NetGuardian 216F, it may be placed in the most appropriate location within the cabinet. The NetGuardian 216F also allows you to remotely control external devices via its 2 internal relays. These controls are a convenient and time efficient way of remotely switching equipment in the field. The Web browser interface allows you to have quick and convenient access for programming or simply to spot-check the alarm status for any given site.

The NetGuardian 216F's operational temperature range of -22°F to 158°F (-30°C to 70°C) makes it ideal for deployment in very harsh environments. It's hardened design means it will continue to deliver real time telemetry when the weather is at its worst.

The NetGuardian can be configured many different ways including TTY for the initial IP settings through the front craft port, standard Web browser software, and a Windows-based utility called Edit216F, included at no additional cost. This software will allow you to create a NetGuardian 216F configuration file without being connected to the NetGuardian 216F, then download that database remotely from the SFP Fiber Interface, Ethernet, or serial connection.

### <span id="page-5-0"></span>**2 About This Manual**

There are three separate user manuals for the NetGuardian 216F: the Hardware Manual (which you're reading now), the Edit216F User Manual, and the NetGuardian 216F Web Interface User Manual.

This Hardware Manual provides instructions for hardware installation and using the TTY interface. The Edit216F and Web Interface User Manuals, included on the NetGuardian Resource CD, provide instructions for configuring the NetGuardian using the Windows-based Edit216F utility software or the Web Interface.

### <span id="page-5-1"></span>**3 Shipping List**

Please make sure all of the following items are included with your NetGuardian 216F. If parts are missing, or if you ever need to order new parts, please refer to the part numbers listed and call DPS Telecom at **1-800-622-3314**.

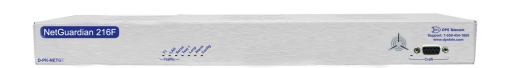

**NetGaurdian 216F D-PK-NETGF-12001**

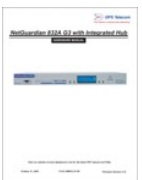

**NetGuardian 216F Hardware Manual D-UM-NETGF**

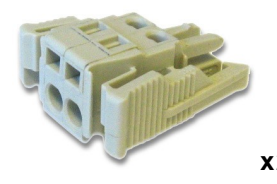

**WAGO Connectors (Main Power) 3/4-Amp GMT Fuses**

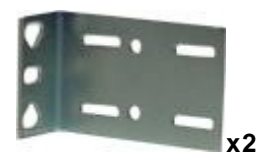

**19" Rack Ear D-CS-325-10A-00**

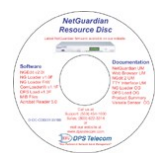

**NetGuardian BSM Resource CD**

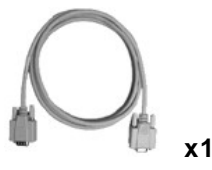

**DB9M-DB9F Download Cable 6 ft. D-PR-045-10-A-04**

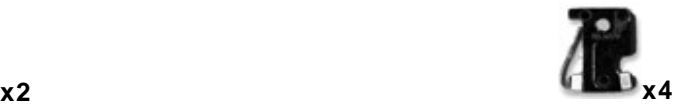

**2-741-00250-00**

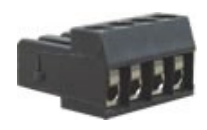

**4 Pin Analog Connector**

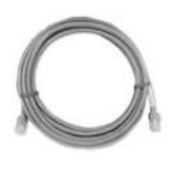

**14ft. Ethernet Cable D-PR-932-10B-14**

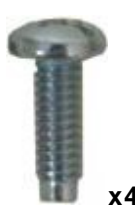

**Standard Rack Screws 1-000-12500-06**

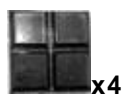

**Pads 2-015-00030-00**

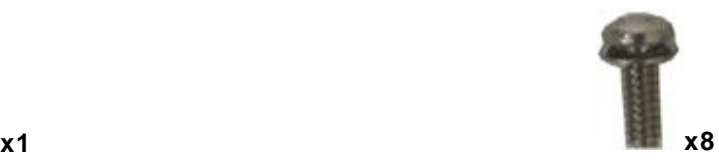

**3/8" Ear Screws 2-000-60375-05**

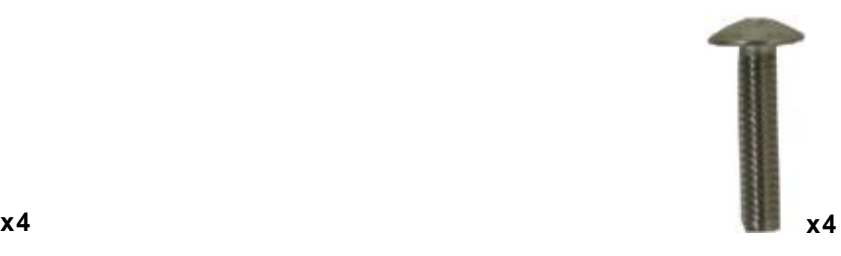

**Metric Rack Screws 2-000-80750-03**

**x4 x4**

**Zip Ties 1-012-00106-00**

### <span id="page-7-0"></span>**3.1 Optional Shipping Items - Available by Request**

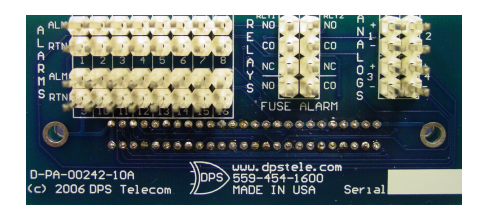

#### **Wire-Wrap Back Panel D-PA-00242-10A**

The NetGuardian 216F's Wire-Wrap back panel allows for wirewrap connections for the discrete alarms, analog alarms, and control relays.

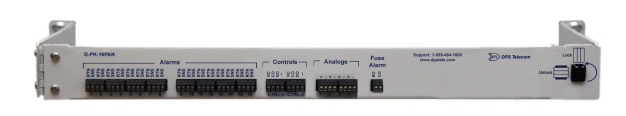

#### **Pluggable Back Panel D-PK-16PAN** The NetGuardian 216's pluggable back panel allows for screw-in barrier plug connections for the NetGuardian's alarms and control relays.

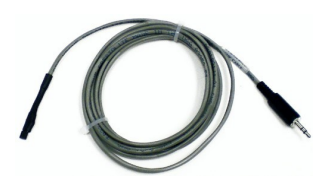

**Temperature Sensor D-PR-998-10A-07**

The NetGuardian 216F's external temperature sensor cable for manual hookup.

**Note:** The NetGuadian 216F also has an internal temperature sensor.

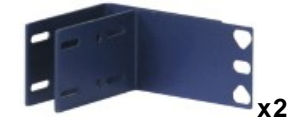

**23" Rack Ear D-CS-325-10A-01** The NetGuardian may also come with 23" rack ears, available on request.

### <span id="page-8-0"></span>**4 Optional Accessories**

You can extend the capabilities of the NetGuardian through accessory units that provide greater discrete alarm capacity, remote audiovisual alarm notification, visual surveillance of remote sites, and other options. If you would like to order any of these accessories, or if you would like more information about them, call DPS Telecom at **(800) 622-3314**.

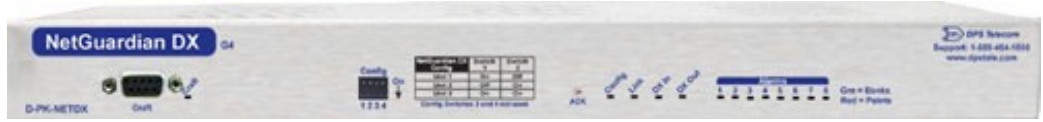

#### **NetGuardian Expansion (NetGuardian DX) D-PK-NETDX-12001**

The NetGuardian Expansion provides an additional 48 discrete alarm points. Up to three NetGuardian Expansions can be daisy-chained off one NetGuardian, providing a total of 160 alarm points.

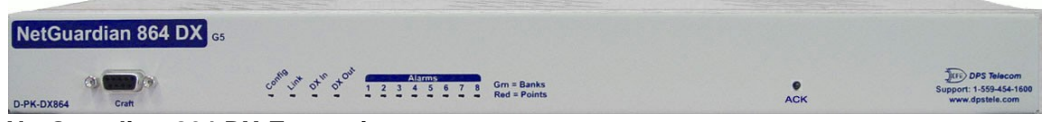

#### **NetGuardian 864 DX Expansion D-PK-DX864-12001**

The NetGuardian 864 DX G5 is another option to achieve both discrete and analog expansion. Each chassis adds 64 alarm points, providing a total of 208 when 3 DX Expansion units are daisy-chained from the NetGuardian 216F.

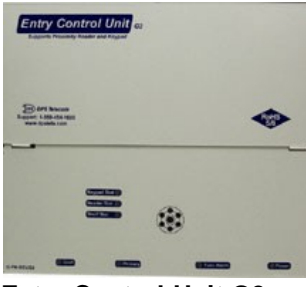

#### **Entry Control Unit G2 D-PK-ECUG2**

The Building Access System (BAS) is a comprehensive building entry management system that can provide centralized door access control to your NetGuardian. The four part system consists of the NetGuardian 216F, the Entry Control Unit (ECU), and optional keypad and/or proximity card reader. With the system in place, the NetGuardian can maintain a database of all personnel access as well as the time of day and location that access was granted. It can also receive a control from the T/Mon master to remotely open a door. However, should the NetGuardian lose connection with the T/Mon, the unit is still able to make local entry decisions. Front panel LEDs indicate communication activity between the NetGuardian and the ECU.

## <span id="page-8-1"></span>**5 Specifications**

#### **Key Specifications:**

- · 1 RU, 19" Mountable
- · 16 Discrete alarms, 8 analog alarms (4 general purpose, 2 for temperature monitoring, 2 for battery monitoring), 2 controls
- 2 SFP Fiber Interfaces
- · 7 ports of 10/100/1000BaseT Ethernet available for client use. Internally, an 8 port switch.
- Dual -48VDC power feed
- **6**
- · Front Craft port and LEDs
- · Extended temp range, -22°F to 158°F (-30°C to 70°C)
- · Firmware downloadable via LAN or SFP Fiber Interface
- · Web browser with multi-level security access
- SNMP-Traps to at least 2 masters natively
- · Special amphenol to Wire Wrap termination module
- · Includes our new digital temperature probe on 10-ft lead, connects to rear of unit via pluggable screw lug connector.
- · Windows-based configuration utility (Serial/LAN/SFP Fiber Interface)

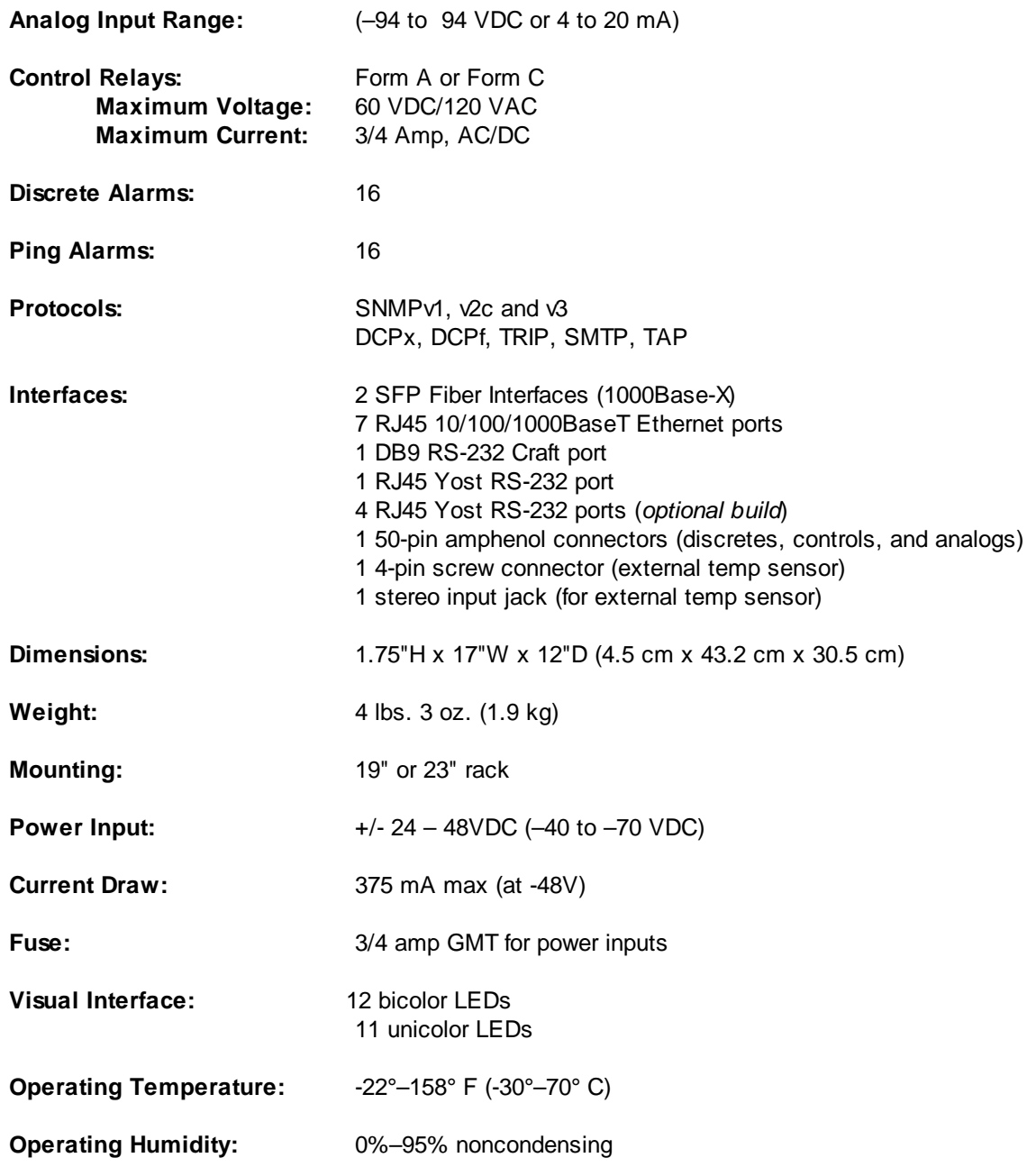

### <span id="page-11-0"></span>**6 Hardware Installation**

### **6.1 Tools Needed**

To install the NetGuardian, you'll need the following tools:

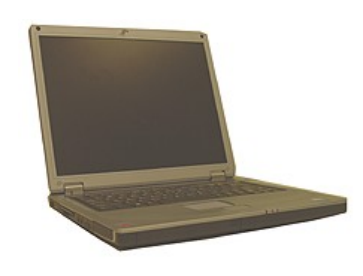

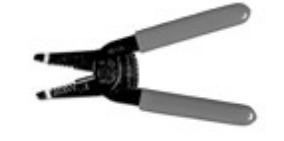

**PC with Edit216F software Wire Strippers/Cutter**

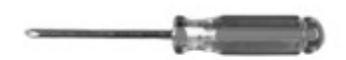

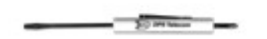

**Small Standard No. 2 Screwdriver**

### <span id="page-11-1"></span>**6.2 Mounting**

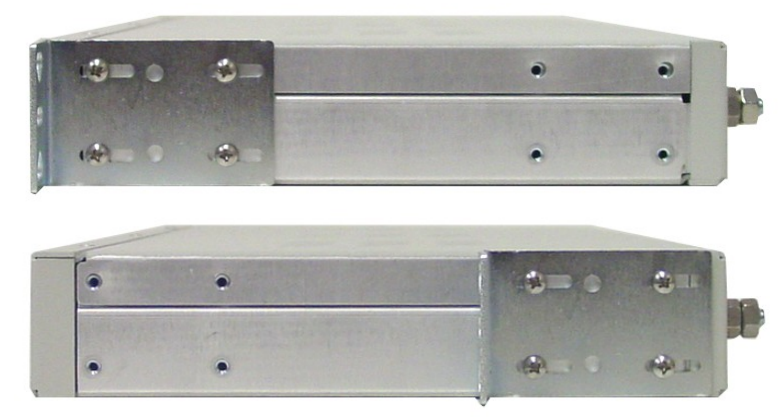

*The NetGuardian can be flush or rear-mounted*

The NetGuardian mounts in a 19" rack or a 23" rack using the provided rack ears for each size. Two rack ear locations are provided. Attach the appropriate rack ears in the flush-mount or rear-mount locations shown in above.

**Note:** Rack ears can be rotated 90° for wall mounting or 180º for other mounting options (not shown).

**8**

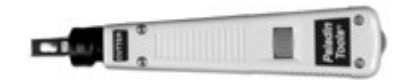

**Phillips No. 2 Screwdriver Punch Down Tool (if 66 blocks are used)**

### <span id="page-12-0"></span>**6.3 Power Connection**

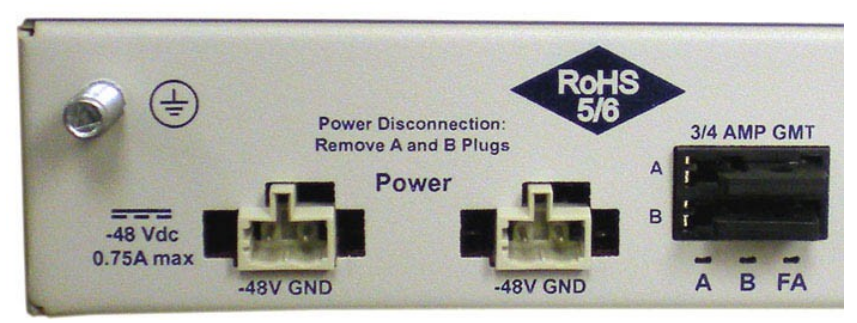

*Power connectors and fuses*

The NetGuardian has two screw terminal barrier plug power connectors, located on the left side of the back panel. (See Figure 6.3.1.)

#### **Before you connect a power supply to the NetGuardian, test the voltage of your power supply:**

· Connect the black common lead of a voltmeter to the ground terminal of the battery, and connect the red lead of the voltmeter to the battery's –48 VDC terminal. The voltmeter should read **between –43 and –53 VDC**. If the reading is outside this range, test the power supply.

#### **To connect the NetGuardian to a power supply, follow these steps:**

- 1. Remove Fuse A and Fuse B from the back panel of the NetGuardian. **Do not reinsert the fuse until all connections to the unit have been made.**
- 2. Remove the power connector plug from Power Connector A. Note that the plug can be inserted into the power connector only one way — this ensures that the barrier plug can only be reinserted with the correct polarity. Note that the **–48V terminal is on the left** and the **GND terminal is on the right**.
- 3. Use the grounding lug to properly ground the unit.
- 4. Insert a **battery ground** into the power connector plug's **right terminal** and tighten the screw; then insert a **–48 VDC** line to the plug's **left terminal** and tighten its screw.
- 5. Push the power connector plug firmly back into the power connector. If the power feed is connected correctly, the LED by the connector will light **GREEN**. The LED by the power connector will be off if the power feed is reversed.
- 6. Repeat Steps 2–5 for Power Connector B.
- 7. Reinsert Fuse A and Fuse B to power the NetGuardian. The front panel LEDs will flash **RED** and **GREEN**.

### <span id="page-13-0"></span>**6.4 LAN Connection**

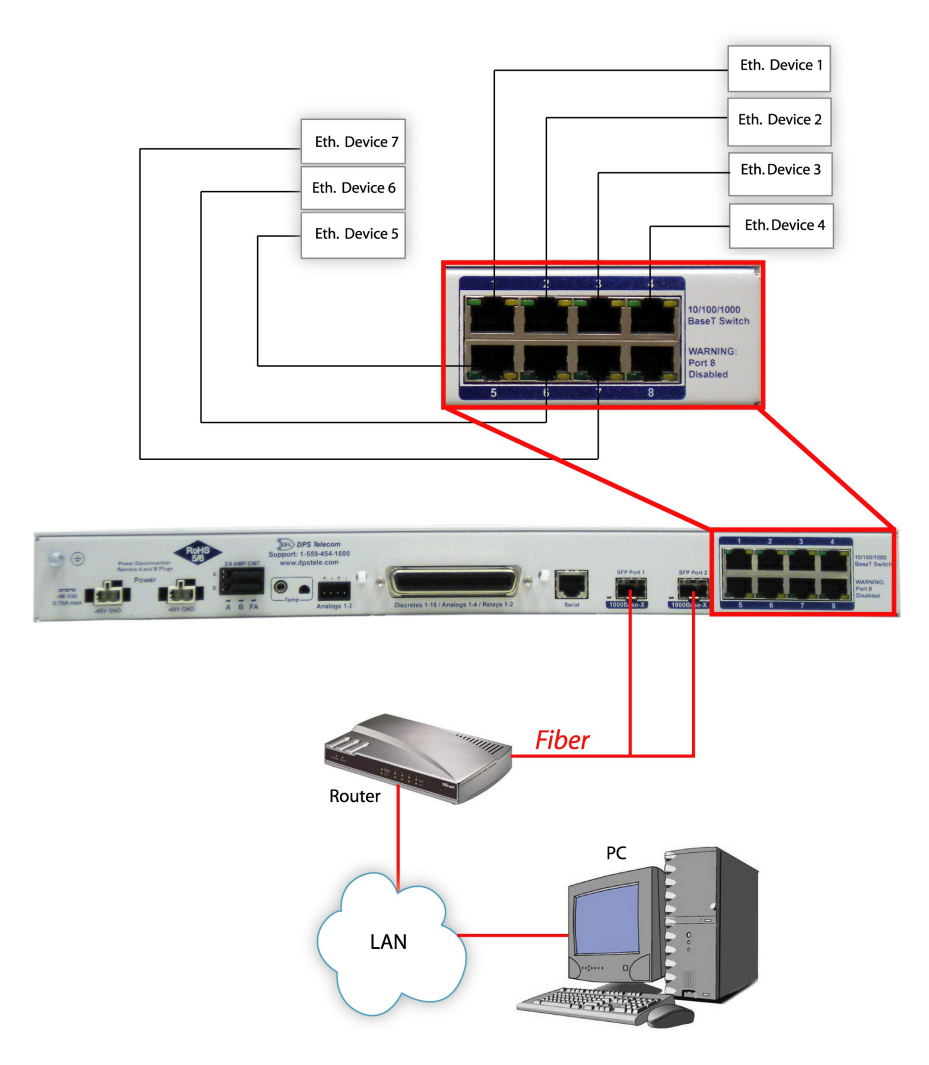

*Chart of Ethernet and SFP Fiber Interface Connections*

The NetGuardian 216F has a 10-BaseT Ethernet switch for connecting through LAN. To connect the NetGuardian 216F to the LAN, insert a standard RJ45 Ethernet cable into one of the Ethernet ports.

From the NetGuardian 216F, the connection can be routed via Ethernet to a local subnet of up to 7 devices.

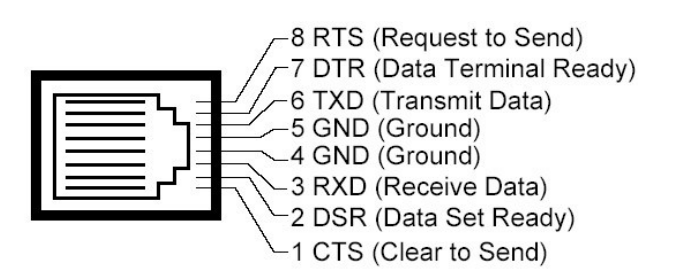

#### **Yost RS-232 RJ45 Connector**

*Ethernet port pinout*

The pinout diagram for the Ethernet switch port is shown above.

### <span id="page-14-0"></span>**6.5 Alarm and Control Relay Connections**

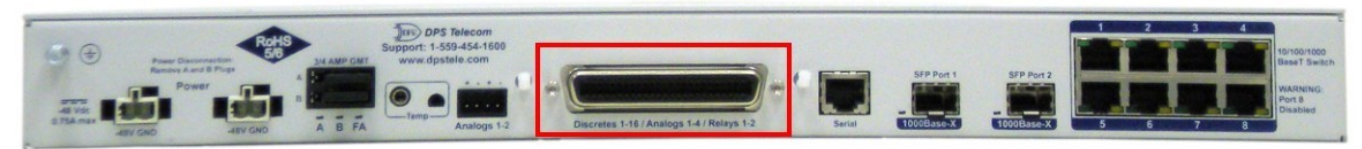

*Alarm and control relay connectors*

The NetGuardian's discrete alarm inputs, control relay outputs, and analog alarm inputs are connected through the 50-pin connectors labeled "Discretes 1–16, Analogs 1-4, and Relays 1-2" on the back panel.

### <span id="page-14-1"></span>**6.5.1 Alarm and Control Relay Connector Pinout Table**

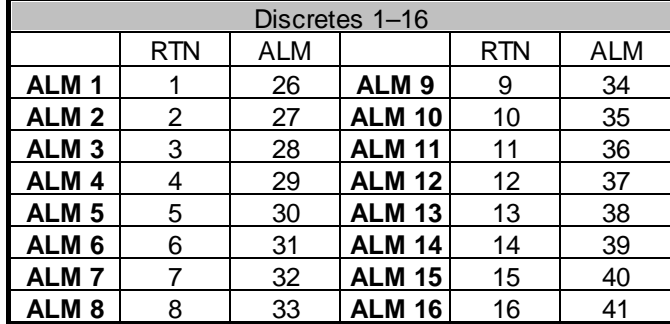

*Alarm, amphenol connector, and control relay pinout (continued on next page)*

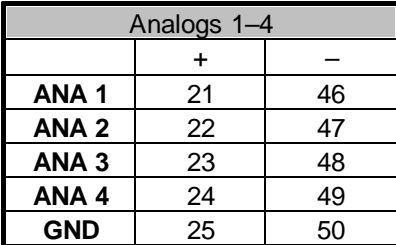

| Control Relatys 1-2 |       |    |  |  |  |  |  |  |
|---------------------|-------|----|--|--|--|--|--|--|
| NO/NC<br>ററ         |       |    |  |  |  |  |  |  |
| <b>CTRL 1</b>       | 17/42 | 43 |  |  |  |  |  |  |
| <b>CTRL 2</b>       | 19/44 | 18 |  |  |  |  |  |  |
| <b>FUSE</b>         | 20/NA | 15 |  |  |  |  |  |  |

*Alarm, amphenol connector, and control relay pinout*

The table shows the pinouts for the 50-pin connectors "Discretes 1-16," and "Analogs 1-4" and "Control Relays 1-2."

### <span id="page-15-0"></span>**6.5.2 Discretes 1–16 Connector Pinout Diagram**

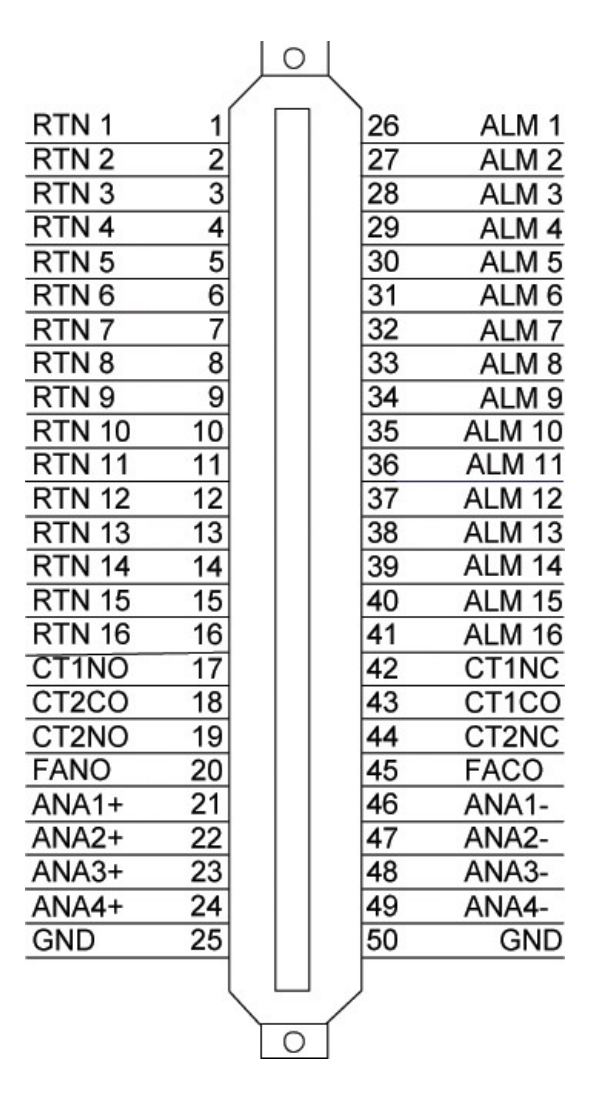

*Pinout Diagram for Discretes 1-16 connector*

### <span id="page-16-0"></span>**6.5.3 Optional 66 Block Connector**

Both of the 50-pin connectors on the back panel of the NetGuardian can be connected to the optional 25-pair 66 Block Connector (part number D-PR-966-10A-00). For 66 block pinout and color code information, see diagram below for Discretes 1–16.

**Note:** If connecting to a 50-pair split block, all connections should be made on the two pin columns closest to the right-hand side of the block or bridge clips should be installed.

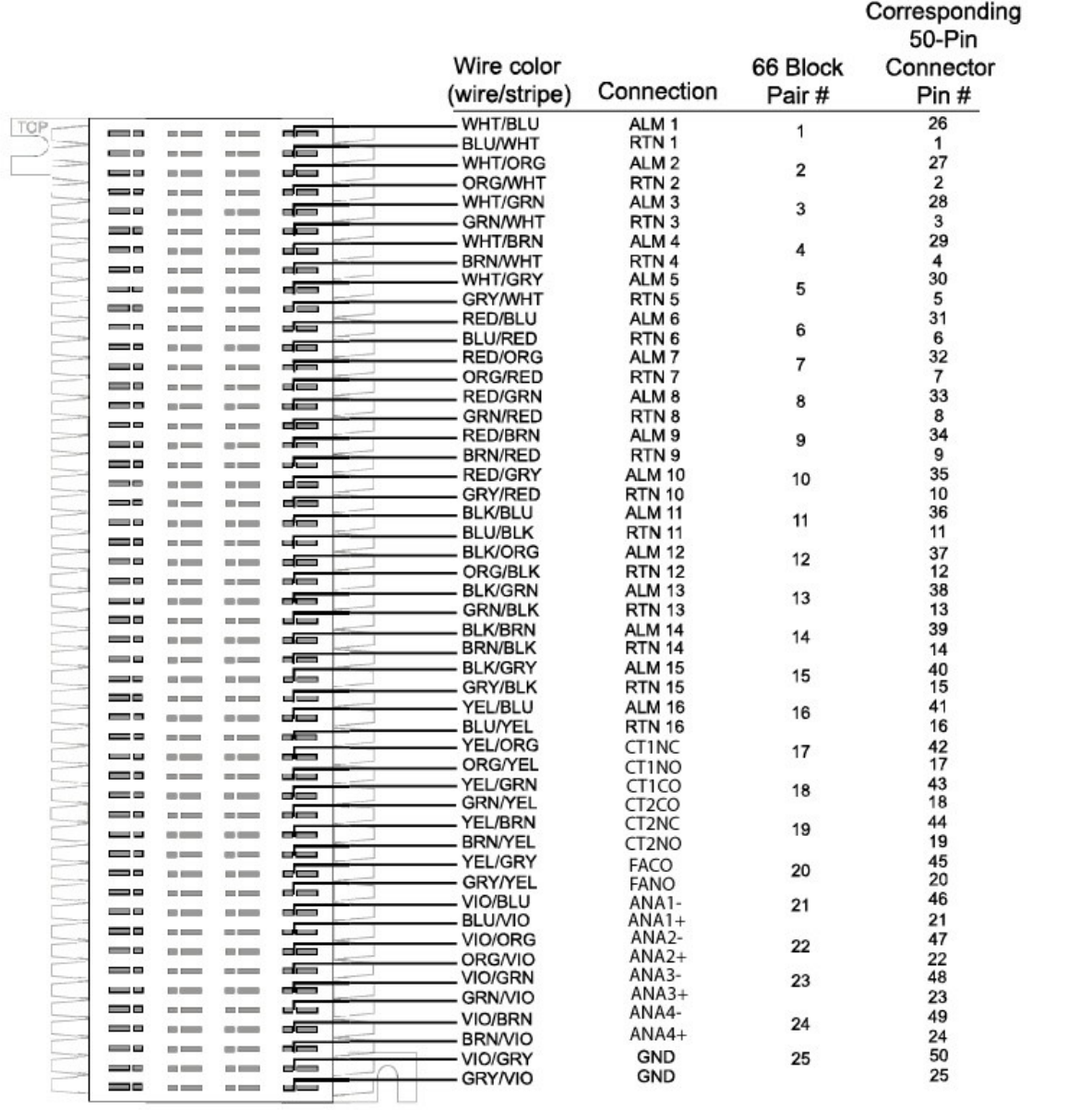

*Optional 66 block pinout for Discretes 1–16*

### <span id="page-17-0"></span>**6.5.4 Integrated Temperature and Battery Sensor**

The integrated temperature and battery sensor monitors the ambient temperature and the NetGuardian's power feeds. This option is available only if it was ordered with your NetGuardian. The integrated temperature sensor measures a range of -22° F to 158° F (-30° C to 70° C) within an accuracy of  $\pm$  1°.

| <b>Analog Function</b>                 | Location                       | <b>Channel Mapping</b>          |  |  |  |
|----------------------------------------|--------------------------------|---------------------------------|--|--|--|
| User Channel 1                         | Amphenol or 4-pin<br>connector | Reported as analog<br>channel 1 |  |  |  |
| User Channel 2                         | Amphenol or 4-pin<br>connector | Reported as analog<br>channel 2 |  |  |  |
| User Channel 3                         | Amphenol only                  | Reported as analog<br>channel 3 |  |  |  |
| User Channel 4                         | Amphenol only                  | Reported as analog<br>channel 4 |  |  |  |
| Monitor Power Feed A                   | Internal                       | Reported as analog<br>channel 5 |  |  |  |
| Monitor Power Feed B                   | Internal                       | Reported as analog<br>channel 6 |  |  |  |
| Monitor Internal<br>Temperature        | Internal                       | Reported as analog<br>channel 7 |  |  |  |
| <b>Monitor External</b><br>Temperature | 1/4 inch stereo jack           | Reported as analog<br>channel 8 |  |  |  |

*Integrated sensor connection options*

Between the Amphenol connector and Fuse B resides the 1/4 inch stereo jack for the external temperature sensor, as well as the 4-pin connection for Analogs 1-2, as shown below.

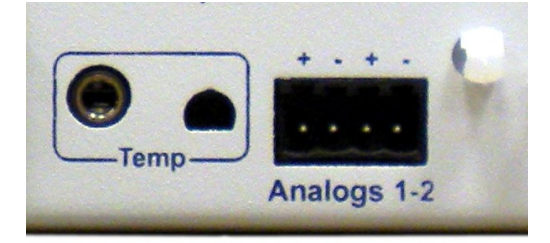

*Temperature Sensor and Analog Connectors*

### <span id="page-18-0"></span>**6.5.5 Analog Dipswitches**

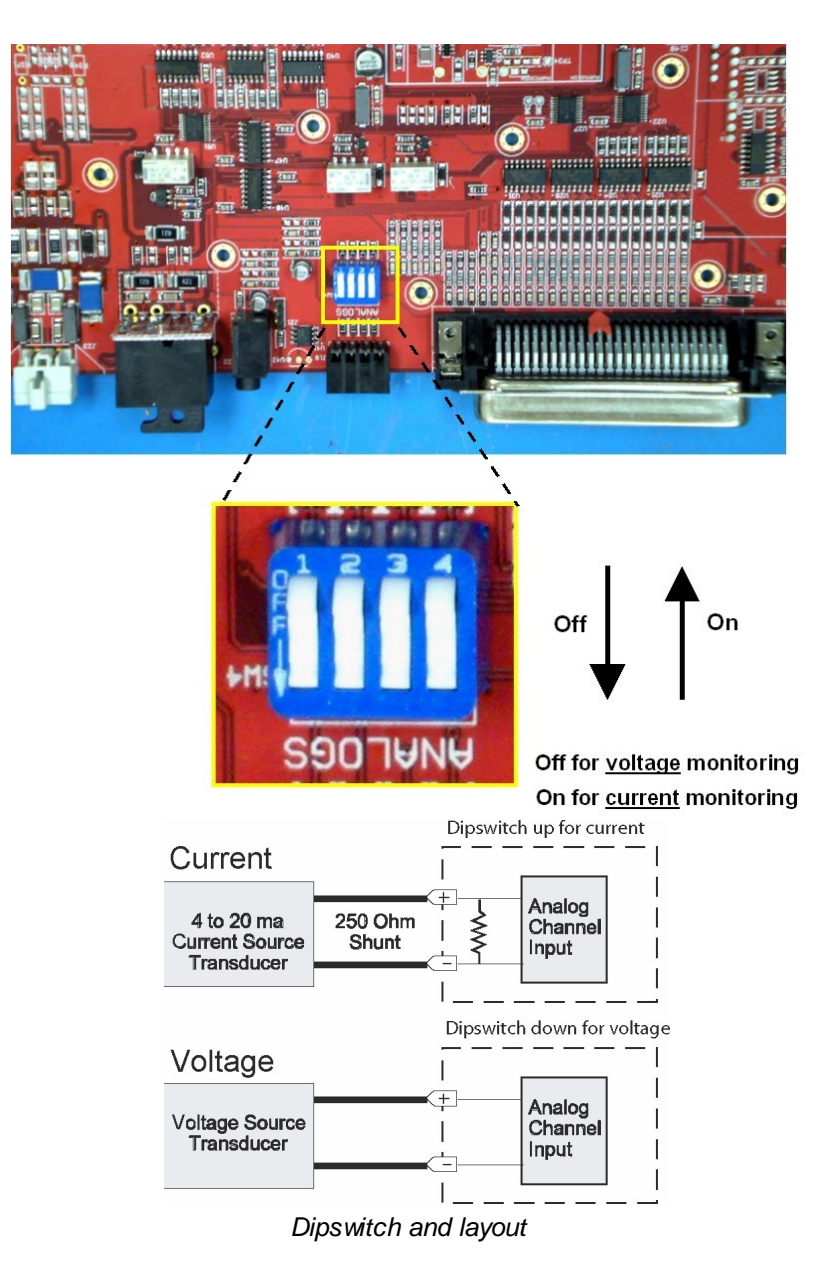

The analogs are controlled by the dipswitches to the left of the Amphenol connector (located at the back of the unit). For milliamp sensor operation, turn the dipswitch on by placing it in the on position. For normal operation, place the dipswitch in the off position. Note that the dipswitch is internal, and requires the case to be opened in order to change the setting.

# ! *Hot Tip!*

#### **WARNING**

**WARNING:** Do not put the dipswitches in the on position unless you are sure of the analog setting. Having the dipswitches on will put a 250 ohm resistor across the input lines. Any voltage beyond 5V or 20 mA will damage components.

### <span id="page-19-0"></span>**6.5.6 Data Port**

The port can function as a DPC or ECU port.

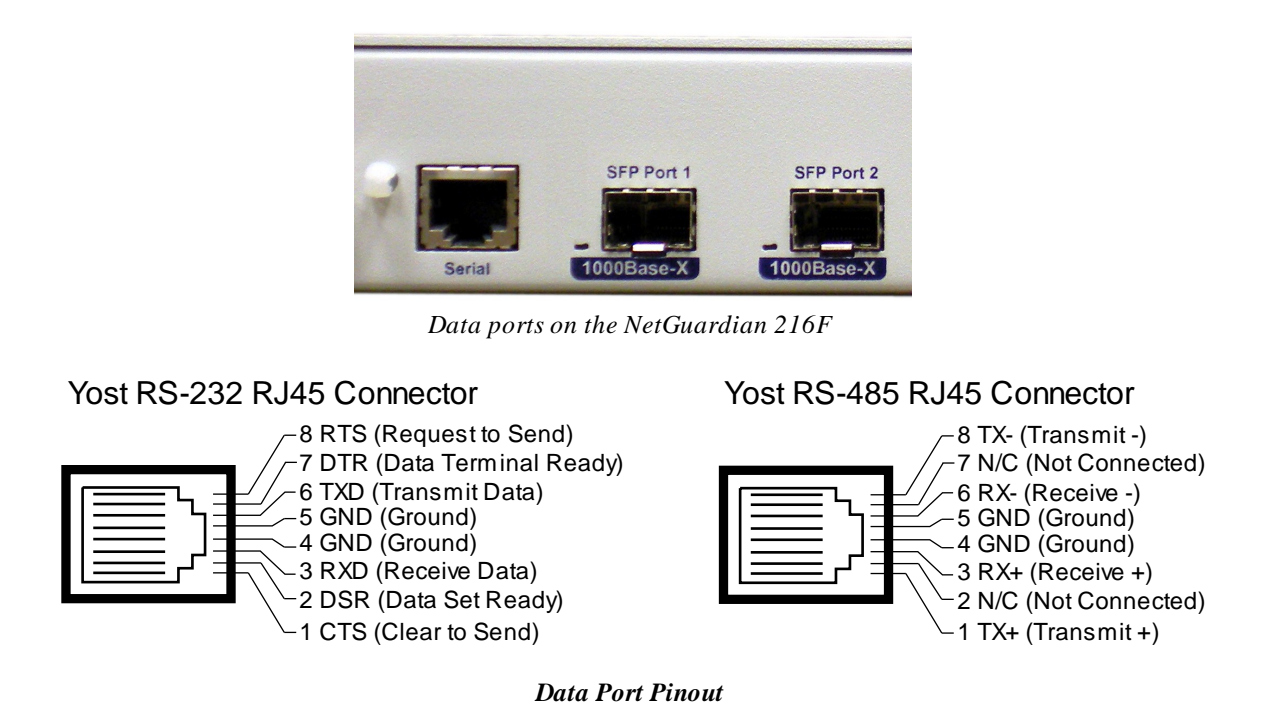

### <span id="page-19-1"></span>**6.5.6.1 Connecting NetGuardian Accessories**

If you are using a NetGuardian Expansion, connect it to the Serial port. Additional configuration requires using Edit216F for Windows configuration software.

### <span id="page-20-0"></span>**6.6 Optional Wire-Wrap Back Panel**

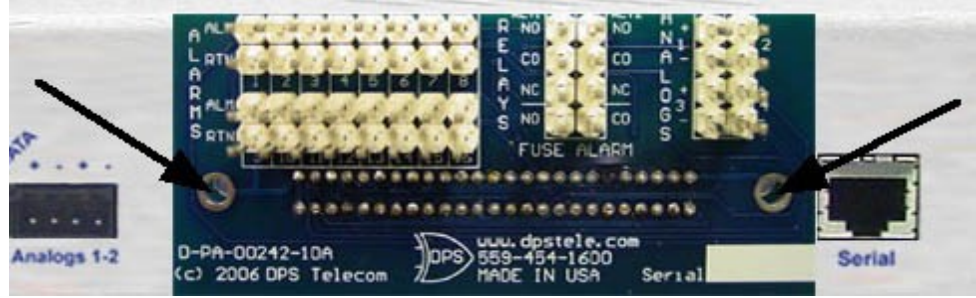

*The wire-wrap back panel (arrows indicate screw locations for mounting)*

The optional wire-wrap back panel provides wire-wrap connections for the NetGuardian's alarms (discrete and analog) and control relays. Screw the board into the holes on either side of the "Discretes 1-16/Analogs 1-4/Relays 1-2 connector" (as shown in Figure 6.7.1). To connect discrete alarms, analog alarms, and control relays to the wire-wrap panel, connect themto the pin block on the front of the panel.

### <span id="page-20-1"></span>**6.7 Integrated 10/100/1000BaseT Ethernet Switch**

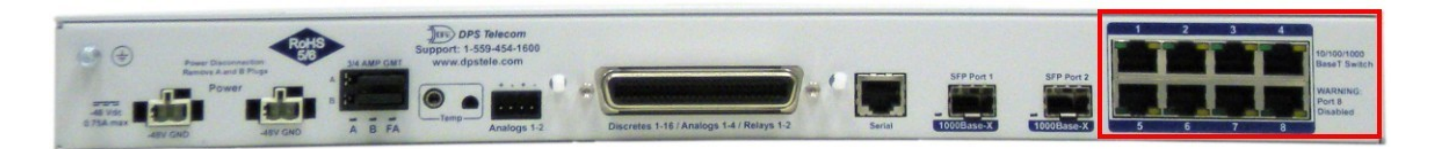

*NetGuardian integrated Ethernet switch*

The NetGuardian 216F comes equipped with an integrated 10/100/1000BaseT Ethernet switch, which provides seven regular Ethernet ports as shown above. The integrated Ethernet switch is powered by the same –48 VDC power as the NetGuardian, which provides more secure, more robust operation than switches that run off commercial power. The integrated switch also frees valuable rack space by eliminated an unnecessary extra unit.

## <span id="page-21-0"></span>**7 Front Panel LEDs**

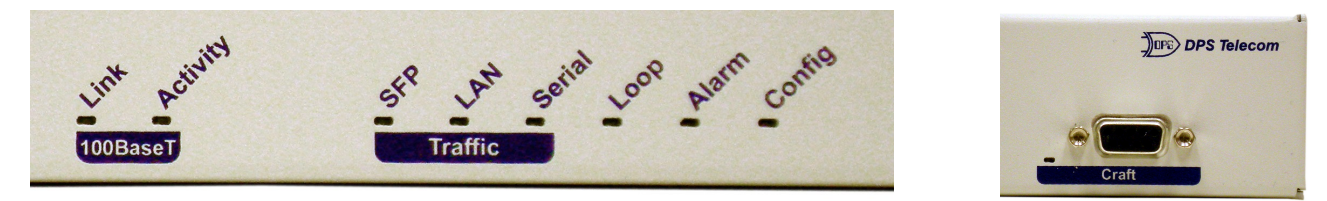

*Front panel LEDs*

The NetGuardian's front panel LEDs indicate communication and alarm reporting status. LED status messages are described below.

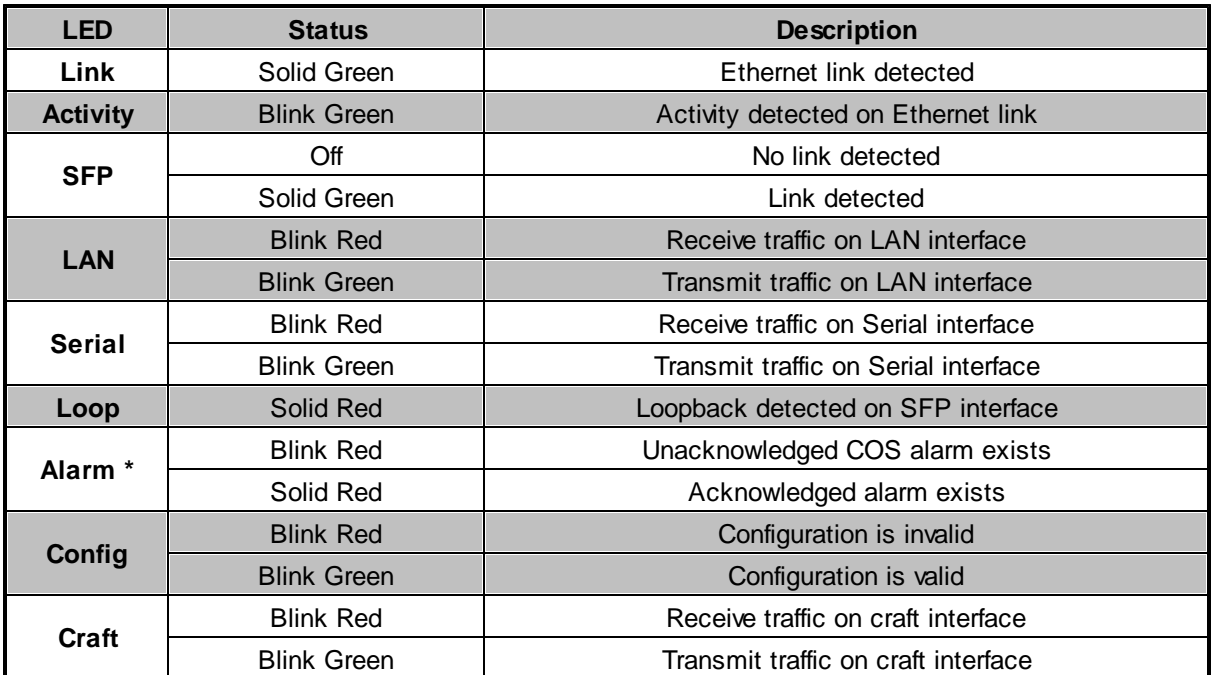

**\*NOTE:** Alarm must be configured for notification to be reflected in LED *Front panel LED Status message descriptions*

### <span id="page-22-0"></span>**8 Back Panel LEDs**

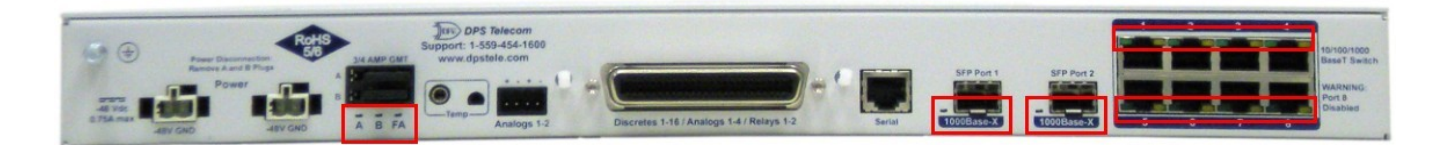

*Back panel LEDs for Power and Ethernet connections*

The back panel LEDs indicate the status of power and Ethernet connections. LED status messages are described below.

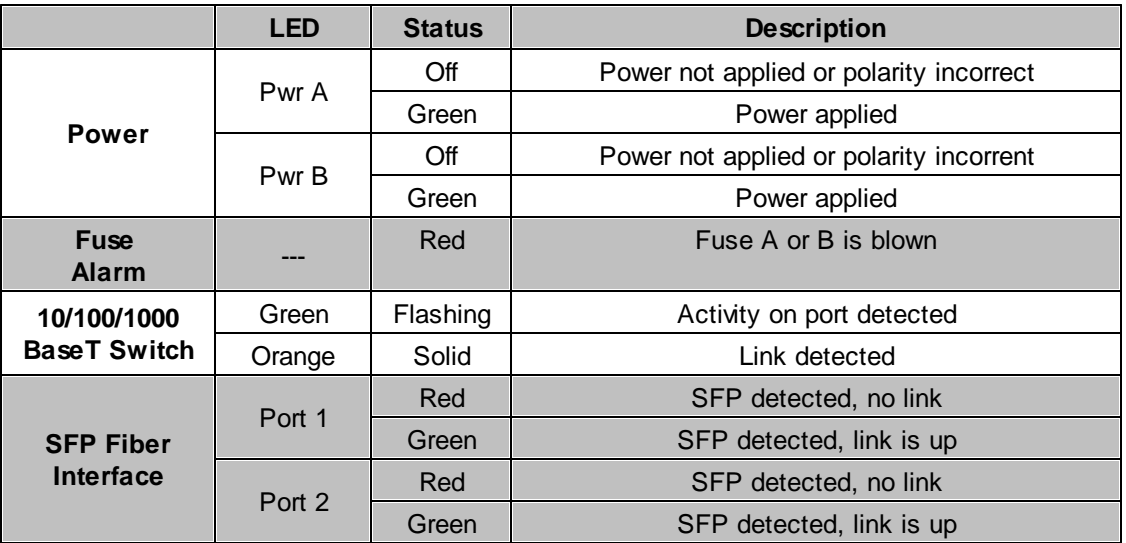

*Back panel LED Status message descriptions*

### <span id="page-22-1"></span>**9 Configuring the NetGuardian**

The NetGuardian must be provisioned with log-on passwords, alarm descriptions, port parameters, ping targets, control descriptions, and other system information. You can provision the NetGuardian using either the Edit216F software or the Web interface. The NetGuardian also supports a limited TTY interface for configuring some basic options. (For full instructions on configuring the NetGuardian, see the software configuration guides on the NetGuardian Resource CD.)

You can provision the NetGuardian either locally through the craft port or remotely through a LAN connection. However, to access the NetGuardian via LAN you must first make a temporary connection to the NetGuardian and assign it an IP address on your network. For more information, see Section 10, "Connecting to the NetGuardian."

### <span id="page-23-0"></span>**10 Connecting to the NetGuardian**

### **10.1 ... via Craft Port**

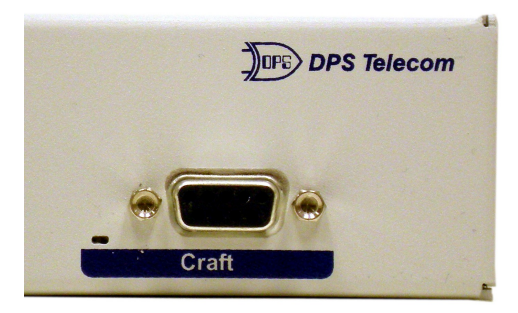

*NetGuardian Craft Port*

The simplest way to connect to the NetGuardian is over a physical cable connection between your PC's COM port and the NetGuardian's craft port.

**Note:** You must be connected via craft port to use the TTY interface, but you don't have to be connected to a NetGuardian unit to use Edit216F. You only need a connection to the unit to read or write configuration files to its NVRAM. You can use Edit216F on an unconnected PC to create and store NetGuardian configuration files.

Use the DB9M-DB9F download cable provided with your NetGuardian to make a craft port connection.

You can perform all configuration tasks via the craft port with Edit216F — but if you like, you can connect via the craft port just to configure the NetGuardian's Private LAN IP address, and then do the rest of your configuration via a LAN connection.

### <span id="page-23-1"></span>**10.2 ... via LAN**

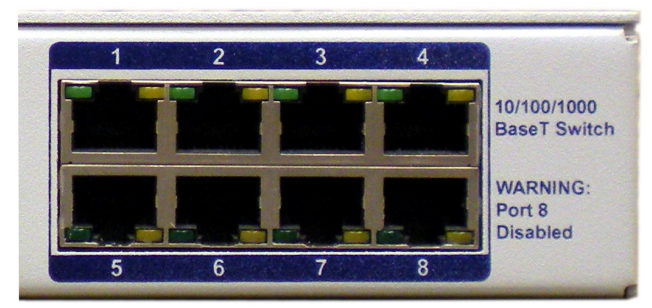

*NetGuardian LAN Link*

Once LAN settings are provisioned, you can connect to the NetGuardian over a LAN connection by connecting to one of the seven 10/100/1000BaseT Ethernet switch ports. This is a very convenient way to provision multiple NetGuardian units at multiple locations. **Note:** You don't have to be connected to a NetGuardian unit to use Edit216F. You only need a connection to the unit to read or write configuration files to its NVRAM. You can use Edit216F on an unconnected PC to create and store NetGuardian configuration files.

#### To connect to the NetGuardian via LAN, all you need is the unit's IP address (Default IP address is **192.168.1.100).**

**If you have physical access to the NetGuardian,** the easiest thing to do is connect to the unit through the craft

port and then assign it an IP address. Then you can complete the rest of the unit configuration over a remote LAN connection, if you want. For instructions, see section: "Connecting to the NetGuardian via Craft Port."

**If you DON'T have physical access to the NetGuardian,** you can make a LAN connection to the unit by temporarily changing your PC's IP address and subnet mask to match the NetGuardian's factory default IP settings. Follow these steps:

- 1. Look up your PC's current IP address and subnet mask, and write this information down.
- 2. Reset your PC's IP address to **192.168.1.200**.
- 3. Reset your PC's subnet mask to **255.255.0.0**. You may have to reboot your PC to apply your changes.
- 4. Once the IP address and subnet mask of your computer coincide with the NetGuardian's, you can access the NetGuardian via a Telnet session or via Web browser by using the NetGuardian's default IP address of **192.168.1.100**.
- 5. Provision the NetGuardian with the appropriate information, then change your computer's IP address and subnet mask back to their original settings.

**Note: You can ping the NetGuardian to confirm connectivity through the Ethernet switch ports.**

### <span id="page-25-0"></span>**11 TTY Interface**

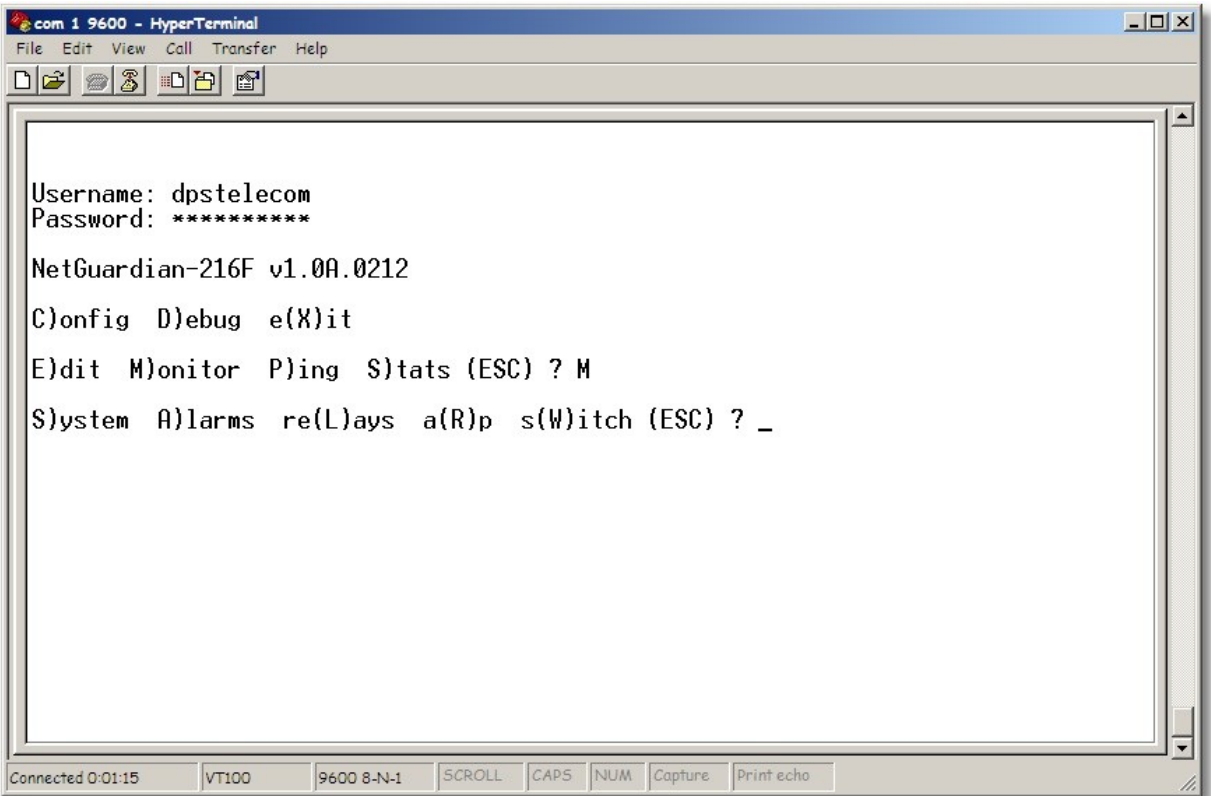

*The TTY interface initial configuration screen*

The TTY interface is the NetGuardian's built-in provision controls for basic configuration of the NetGuardian. Configure the NetGuardian's Ethernet port settings, monitor the status of base and system alarms, operate control relays, view live ping targets , view debug or create proxy connections to other ports. For more advanced configuration tools, please use the Web browser interface or the Edit216F utility.

To use the TTY interface with the NetGuardian, all you need is any PC with terminal emulation software and a connection to the NetGuardian. This connection can be a direct connection to the NetGuardian's front panel craft port or a remote connection via Telnet. Some initial software configuration must be performed before you can use a remote connection to the NetGuardian.

The TTY interface is primarily used for configuring and provisioning the NetGuardian, but you can also use it to ping IP targets, view system statistics, and data port activity.

**NOTE:** The TTY default username and password is "**dpstelecom**".

### <span id="page-25-1"></span>**11.1 Menu Shortcut Keys**

The letters before or enclosed in parentheses ( ) are menu shortcut keys. Press the shortcut key to access that option. Pressing the ESC key will always bring you back to the previous level. Entries are not case sensitive.

### <span id="page-26-0"></span>**11.2 Unit Configuration**

### **11.2.1 Ethernet Port Setup**

The NetGuardian must be assigned an IP address before you will be able to connect via LAN using a Telnet client or a Web browser. To connect via LAN, the minimum configuration requires setup of the IP address and subnet mask. Follow the instructions below to configure the NetGuardian's IP address, subnet mask, and default gateway for Ethernet connectivity.

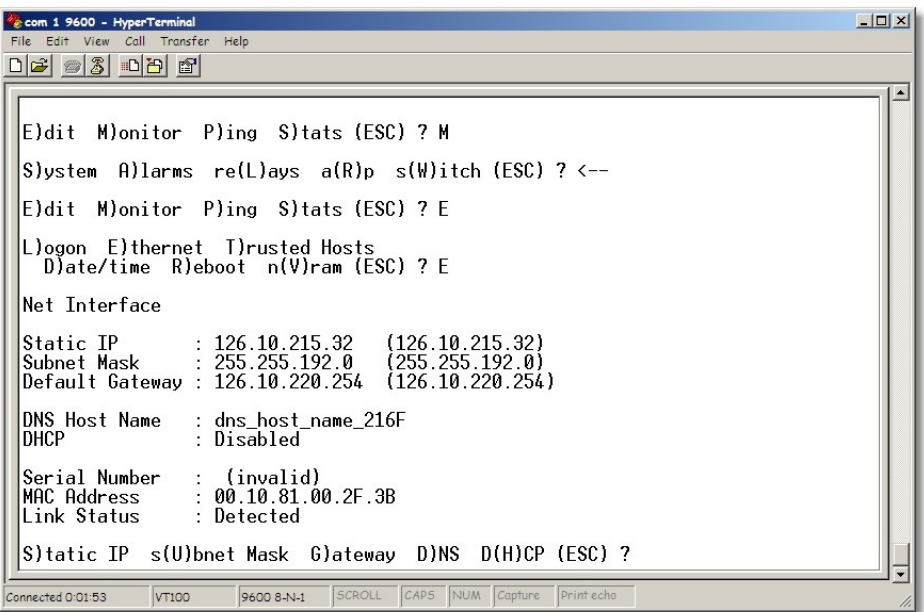

*Configure the Ethernet port parameters*

- 1. Once a connection is established, the NetGuardian will respond with "Password."
- 2. Type the default password, "dpstelecom," then press Enter.

**Note:** DPS strongly recommends changing the default password.

- 3. The NetGuardian's main menu will appear.
- 4. Type C for the C)onfig menu.
- 5. Type E for E)dit menu.
- 6. Type E for port settings.
- 7. Configure the unit address, subnet mask, and default gateway.
- 8. ESC to the main menu.
- 9. When asked if you would like to save changes, type Y (yes).
- 10. Reboot to save the new configuration to the NetGuardian.
- 11. Now you can connect to the NetGuardian via LAN and complete the configuration.

### <span id="page-27-0"></span>**11.3 Monitoring**

### **11.3.1 Monitoring the NetGuardian**

Connect a PC running terminal emulation software to the craft port or connect via LAN using a Telnet client with emulation to port 2002 to reach the monitor menu selection. This section allows you to do full system monitoring of the NetGuardian including: all alarms, ping information, relays, analogs, and system status.

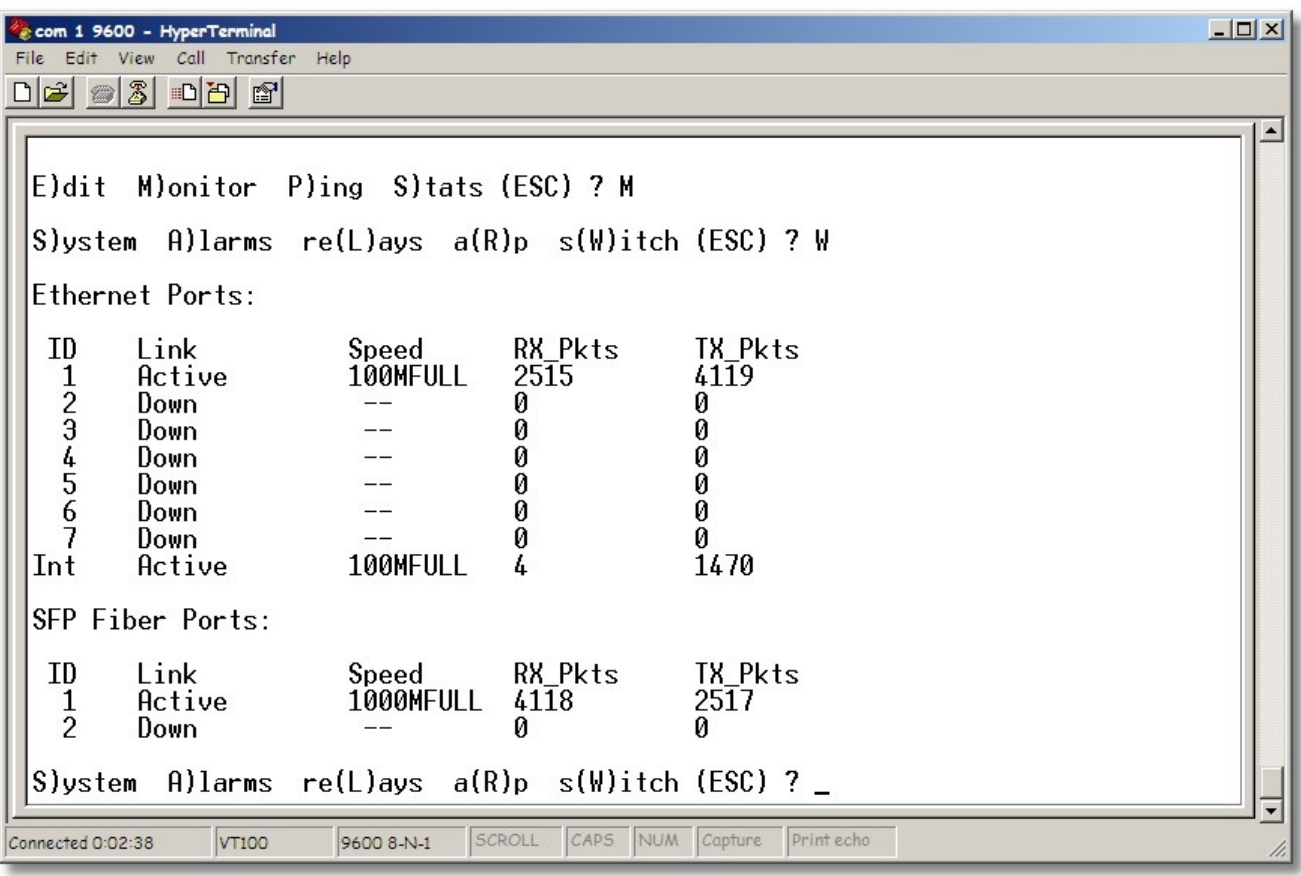

*The monitor menu allows status checking on all elements*

#### <span id="page-28-0"></span>**11.3.1.1 Monitoring Base Alarms**

View the status of the device connected to the discrete alarms from the M)onitor menu > A)larms option. Under Status, the word Alarm will appear if an alarm has been activated and Clear will appear if an alarm condition is not present. If groups are used the user defined status will be displayed.

| com 1 9600 - HyperTerminal<br>File Edit View Call Transfer<br>Help                                                                                                    | $-10x$ |
|----------------------------------------------------------------------------------------------------|--------|
| $\mathbb{Z}$<br>10 円 6<br>$D \nvert \hat{\boldsymbol{x}}$ $\hat{\boldsymbol{x}}$                                                                                                    |        |
| ID<br>TX Pkts<br>Link<br>RX Pkts<br>Speed<br>2517<br>1<br>1000MFULL<br>4118<br>Active<br>$\overline{c}$<br>0<br>Down<br>Ø                                                                                                    |        |
| A)larms re(L)ays $a(R)p = s(W)$ itch (ESC) ? A<br>S)ystem<br>Description<br>Status<br>ID.<br>BASE ALARM 1<br>1<br>Clear<br>2<br>Base alarm<br>Clear<br>3<br>BASE ALARM<br>Clear<br>Base alarm<br>Clear<br>5<br>BASE<br>ai arm<br>Clear<br><b>BASE ALARM</b><br>Clear<br>BASE ALARM<br>Clear<br><b>BASE</b><br>Clear<br>ai arm<br>8<br>BASE ALARM<br>9<br>Clear<br>Base alarm<br>Clear<br>1 N<br>10<br>BASE<br>ai arm<br>Clear<br>Base alarm<br>12<br>Clear<br>BASE<br>Clear<br>13<br>ai arm<br>BASE<br>ai arm<br>Clear<br>14<br>15<br>Base alarm<br>15<br>Clear |        |
| BASE ALARM 16<br>16<br>Clear<br>ESC to exit<br>Any key to continue_<br>CAPS<br>NUM<br>SCROLL<br>Capture<br>Print echo<br>9600 8-N-1<br><b>VT100</b><br>Connected 0:03:03                                                                                                    |        |

*This example shows page two of the discrete alarms*

#### <span id="page-29-0"></span>**11.3.1.2 Monitoring Ping Targets**

View the status of all your ping targets from the M)onitor menu > P)ing targets option. This screen displays the ping target ID, description, and IP address. Under Status the word Alarm will appear if an alarm has been activated and Clear will appear if an alarm condition is not present.

| com 1 9600 - HyperTerminal<br>Call Transfer Help<br>File<br>Edit<br>View                                                                                                    | $  D $ $\times$ $ $ |
|----------------------------------------------------------------------------------------------------|---------------------|
| $\Box$ $\cong$ $\Box$ $\boxtimes$ $\Box$ $\Box$ $\Box$                                                                                                    |                     |
| S)ystem A)larms P)ings re(L)ays a(N)alogs<br>E) vent log $a(R)p = s(W)$ itch (ESC) ? P<br>IP Address<br>ID Description<br>Status<br>255.255.255.255 Clear<br>PING TARGFT<br>1.<br>255.255.255.255 Clear<br>2<br>PING TARGET<br>3<br>PTNG<br>255.255.255.255<br>TARGEI<br>Clear<br>255.255.255.255 Clear<br><b>PTNG</b><br>TARGET<br>255.255.255.255 Clear<br>PTNG<br>TARGET<br>255.255.255.255 Clear<br>PTNG<br>TARGET<br>255.255.255.255 Clear<br>PTNG<br>TARGET<br>255.255.255.255 Clear<br>8<br>PTNG<br>TARGET<br>255.255.255.255 Clear<br>9<br>PTNG<br>TARGE1<br>255.255.255.255 Clear<br>PTNG<br>10<br>TARGET<br>10<br>255.255.255.255 Clear<br>PTNG<br><b>TARGET</b><br>255.255.255.255 Clear<br>PTNG<br>TARGET<br>255.255.255.255 Clear<br>PTNG<br>13.<br>TARGET<br>255.255.255.255 Clear<br>PTNG<br>14<br>TARGET<br>255.255.255.255 Clear<br>15 PTNG<br>TARGET<br>16 PTNG TARGFT 16<br>255.255.255.255 Clear |                     |
| S)ystem A)larms P)ings re(L)ays a(N)alogs<br>E)vent log $a(R)p = s(W)$ itch (ESC) ?                                                                                                    |                     |
| SCROLL<br>CAPS<br>NUM<br>Capture<br>Print echo<br><b>VT100</b><br>9600 8-N-1<br>Connected 2:47:03                                                                                                    |                     |

*The Ping info submenu allows you to change ping targets*

#### <span id="page-29-1"></span>**11.3.1.3 Monitoring and Operating Relays (Controls)**

The NetGuardian comes equipped with 2 relays that can be used to control external devices. Monitor the status of your relays from the M)onitor menu > R)elays option.

Relays are set to normally open (N/O) as the factory default, but each or all of them can be changed to normally closed (N/C) by changing their respective jumper.

| S)ystem A)larms re(L)ays $a(R)p = s(W)$ itch (ESC) ? L |              |                   |        |             |                 |                          |                          |  |
|--------------------------------------------------------|--------------|-------------------|--------|-------------|-----------------|--------------------------|--------------------------|--|
| Base Relays                                            |              |                   |        |             |                 |                          |                          |  |
| ID Description<br>1 RFI AY 1<br>2 RELAY 2              |              |                   |        |             |                 | Mode<br>Normal<br>Normal | Status<br>Clear<br>Clear |  |
| $ S\rangle$ tatus                                      | $0)$ pr      | R)ls M)om (ESC) ? |        |             |                 |                          |                          |  |
| Connected 0:04:02                                      | <b>VT100</b> | 9600 8-N-1        | SCROLL | <b>CAPS</b> | Capture<br>NUM. | <b>Printecho</b>         |                          |  |

*The relays can be operated from this screen*

LЦ

#### <span id="page-30-0"></span>**11.3.1.4 Monitoring Analogs**

View the current reading and the alarm status of your analog devices from the M)onitor menu > a(N)logs option. The value shown is a snapshot of the channels measurement, not a real-time reading. Refresh the readings by reselecting the analogs option. Alarm status indicates that a preset threshold has been crossed and is designated by an x.

The four analog measuring inputs are set to measure voltage as the factory default. If your sensors output is current, change the appropriate analog dipswitch, to the current measuring position. The scaling worksheet in the provisioning section converts all readings shown here into native units, such as degrees Celsius.

Note that channels 5 and 6 are reserved for Power Feed A and Power Feed B, respectively; and that channel 7 is reserved for internal temperature monitoring ("iF"=internal Fahrenheit) while channel 8 is for external temperature monitoring ("eF"=external Fahrenheit).

| com 1 9600 - HyperTerminal<br>File Edit View<br>Call Transfer<br>Help                                                                                                    | $  $ $  $ $\times$ $ $ |
|----------------------------------------------------------------------------------------------------|------------------------|
| D 2 3 D B 1                                                                                                    |                        |
| 9 PING TARGET 9<br>255.255.255.255 Clear<br>255.255.255.255 Clear<br>PING TARGFT<br>10<br>10<br>255.255.255.255 Clear<br>PTNG<br>TARGET<br>-11<br>255.255.255.255 Clear<br>PING<br>TARGET<br>255.255.255.255 Clear<br>PING<br>13<br>TARGET<br>13<br>255.255.255.255 Clear<br>PTNG<br>TARGET<br>-14<br>255.255.255.255 Clear<br>15 PING<br>TARGET<br>15<br>255.255.255.255 Clear<br>16 PING TARGET 16<br>S)ystem A)larms P)ings re(L)ays a(N)alogs                                                                                                    |                        |
| $E$ )vent log $a(R)p = s(W)$ itch (ESC) ? N<br>Chn Description<br>Reading Units MjU<br>MnU<br>Mn0<br>MjO<br>USER ANALOG CHANNEL 1<br>16.5<br>VDC.<br>1<br>$\overline{c}$<br>16.5<br><b>VDC</b><br>USER ANALOG CHANNEL 2<br>3<br><b>VDC</b><br>USER ANALOG CHANNEL<br>0.0<br>4<br>0.0<br><b>VDC</b><br>USER ANALOG CHANNEL 4<br>5<br>X<br>$-50.9$<br><b>VDC</b><br>VOLTAGE MONITOR A<br>X<br>6<br><b>VDC</b><br>VOLTAGE MONITOR B<br>$-50.9$<br>$\pm$<br>$\equiv$<br>7<br>X<br>Х<br>iF<br>78.9<br>TNTFRNAL TEMPERATURE<br>Ÿ.<br>X<br>8<br>iF<br>140.2<br><b>FXTERNAL TEMPERATURE</b><br>A)larms P)ings re(L)ays a(N)alogs<br>S)ystem | Err<br>-               |
| E) vent $log a(R)p s(W)$ itch (ESC)<br>7<br>NUM<br>SCROLL<br><b>CAPS</b><br>Print echo<br>Capture<br><b>VT100</b><br>9600 8-N-1<br>Connected 2:47:24                                                                                                    |                        |

*This display allows you to monitor your eight analog inputs*

#### <span id="page-31-0"></span>**11.3.1.5 Monitoring System Alarms**

View the status of the NetGuardian's system alarms from the M)onitor menu > S)ystem option. Under Status, the word Alarm will appear if an alarm has been activated and Clear will appear if an alarm condition is not present. See section: "System Alarms Display Map," for more information. If groups are used, the user defined status will be displayed.

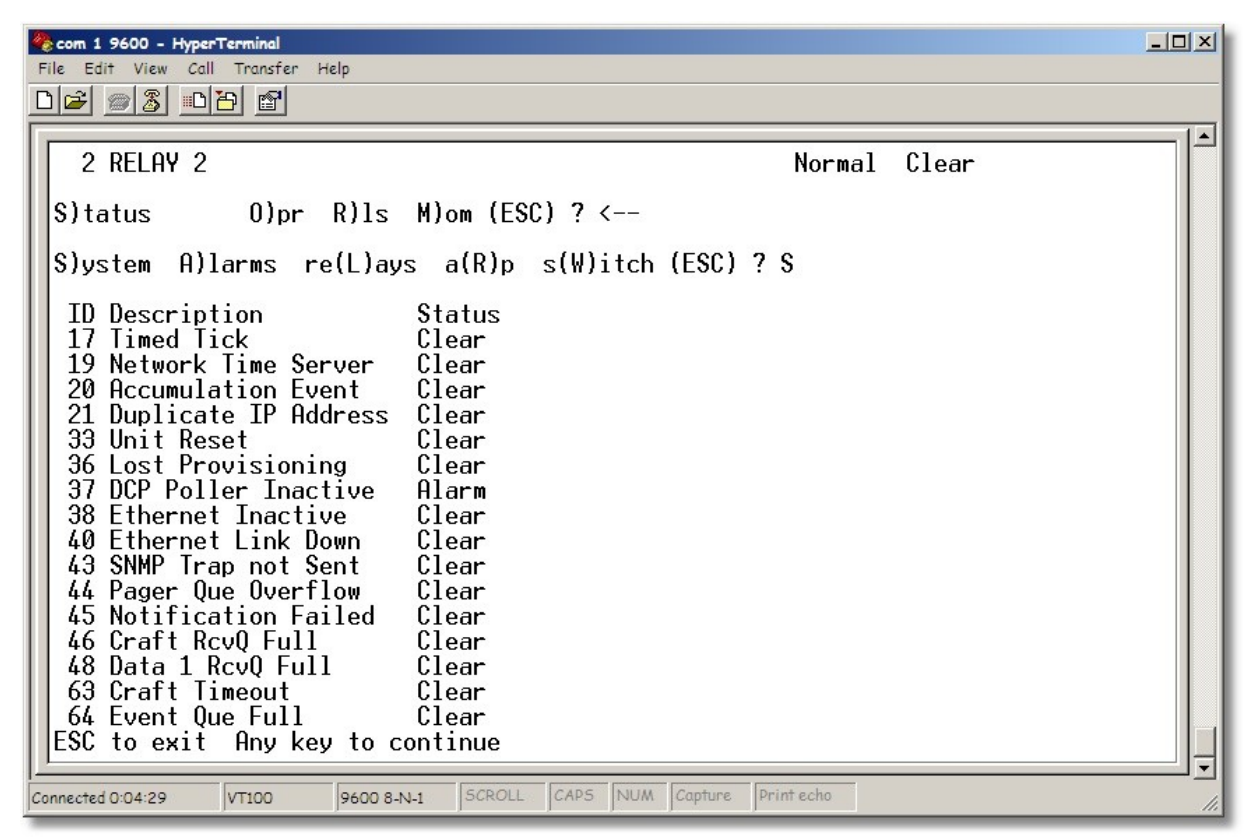

*System Alarms can be viewed from the M)onitor menu > S)ystem option*

#### <span id="page-31-1"></span>**11.3.1.6 Monitoring Data Port Activity**

View the status of the NetGuardian's data port from the M)onitor menu  $> p(O)$ rts option.

The NetGuardian provides an ASCII description under Transmit and Receive. Choose a) Transmit to view data transmitted to another device. Choose b) Receive to view data received from another device. See Section 12.4, "ASCII Conversion," for specific ASCII symbol conversion.

```
A)larms
        R)elays a(N)alogs E)vent log
                                       a(C)cum. Timer
 B)AC P)ing targets p(0)rts S)ystem (ESC) ? 0
Data Port
a)Transmit b)Receive c)Transmit-HEX d)Receive-HEX (ESC) ?
```
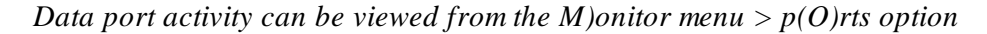

### <span id="page-32-0"></span>**11.3.1.7 Monitoring SFP Ports and Fiber Fault Detection**

The NG216F can support 2 SPF connections.

When using a compatible OpticalZonu SFP transceiver, the contents of their registers can be read and the fiber connection status and parameters are displayed in the TTY interface.

The TTY interface displays information about the transceiver such as its Type, Vendor, Part No., and Wavelength, as well as diagnostic information on the connection status such as TX Power, RX Power, Voltage, Bias, and Temperature.

You can monitor SFP port 1 and port 2 individually by entering in the following commands, depending on which port you wish to monitor:

**Port 1:** C) Onlig  $\rightarrow$  M) Onlitor  $\rightarrow$  S(F) P  $\rightarrow$  SFP 1) to view SFP port 1 **Port 2:**<br>C)onfig  $\rightarrow$  M)onitor  $\rightarrow$  S(F)P  $\rightarrow$  SFP 2) to view SFP port 2

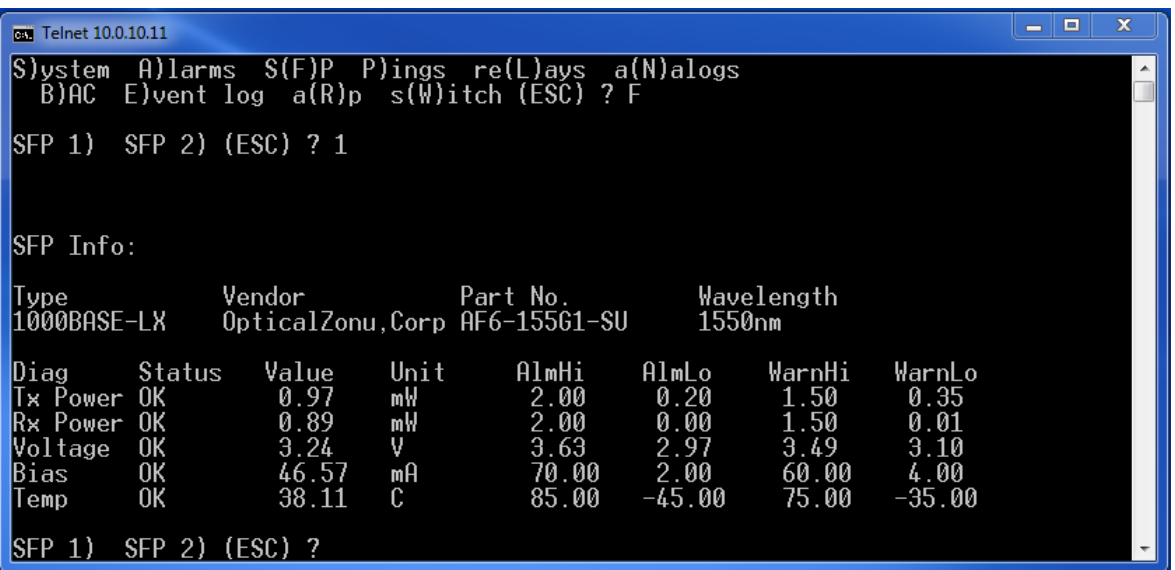

#### **Fiber Fault Detection and Micro OTDR**

If the SFP transceivers are Micro OTDR capable, the distance to the fiber fault will be displayed in this TTY interface when a fault is detected.

It will take 15 - 30 seconds after power up for the micro OTDR to run.

Once micro OTDR runs, the vendor name field will change from OpticalZonu,Corp to OZC followed by OTDR data: 1. The first number after OZC indicates the number of reflections (02 in the example below).

2. The second number x2 indicates distance to the farthest fault (00128 in the example below means fault is 256m away [128 x 2]).

File Edit Setup Control Window Help NetGuardian-216F v3.0J.0283 C)onfig D)ebug e(X)it E>dit M>onitor P>ing S>tats <ESC> ? M S)ystem A)larms S(F)P P)ings re(L)ays a(N)alogs<br>- B)AC E)vent log a(R)p s(W)itch(ESC)?F SFP 1> SFP 2> <ESC> ? 1 SFP Info: Vendor<br>0ZC Wavelength<br>1610nm .Part No<br>02\_00128 AF6-D61GZ-LU Type<br>1000BASE-LX Unit<br>mW<br>mW<br>U AlmHi  $A1$ Hi wer  $\frac{OK}{OK}$ ոA<br>C יש SFP 1) SFP 2) (ESC) ?  $\Box$ 

### <span id="page-34-0"></span>**11.3.2 Viewing Live Target Pings**

Choose P)ing to ping any of the NetGuardian's user defined IP addresses. Then enter the ID number (1-32) of the IP address or enter any IP address to ping.

```
E)dit M)onitor P)ing S)tats R)eset Port (ESC) ? P
Ping Address / ID (1-32) :
```
*Continuously ping an IP address that has been defined in the NetGuardian's ping table*

### <span id="page-34-1"></span>**11.3.3 Event Logging**

Choose E)vent log to view the up to 100 events posted to the NetGuardian; including unit reset, base and system alarms, ping alarms, analog alarms, and controls. Posted events for the various alarms include both alarm and clear status. Refer to the table for event log field descriptions.

**Note:** All information in the event log will be erased upon reboot or a power failure.

|                                                                 |                   | com 1 9600 - HyperTerminal |                                                                                       |                              |                |             |                           |                                                   |                   |                |        |        |     |  |
|-----------------------------------------------------------------|-------------------|----------------------------|---------------------------------------------------------------------------------------|------------------------------|----------------|-------------|---------------------------|---------------------------------------------------|-------------------|----------------|--------|--------|-----|--|
| Edit View Call Transfer<br>Help<br>$D E  \otimes  E $ $D E $ if |                   |                            |                                                                                       |                              |                |             |                           |                                                   |                   |                |        |        |     |  |
|                                                                 |                   |                            |                                                                                       |                              |                |             |                           |                                                   |                   |                |        |        |     |  |
| 1                                                               |                   | Chn Description            | USER ANALOG CHANNEL 1                                                                 |                              |                |             | Reading Units MjU<br>16.5 | VDC.                                              |                   | MnU            | MnO    | MjO    | Err |  |
| 2                                                               |                   |                            | user analog Channel                                                                   |                              |                |             | 16.5                      | VDC.                                              |                   |                |        |        | -   |  |
| Э                                                               |                   |                            | USER ANALOG CHANNEL                                                                   | Э                            |                |             | 0.0                       | VDC.                                              |                   |                |        |        | -   |  |
| 4<br>5                                                          |                   |                            | USER ANALOG CHANNEL 4<br>VOLTAGE MONTTOR A                                            |                              |                |             | 0.0<br>$-50.9$            | VDC<br>VDC.                                       |                   | Х              |        |        | Ξ   |  |
| 6                                                               |                   |                            | VOLTAGE MONITOR B                                                                     |                              |                |             | $-50.9$                   | <b>VDC</b>                                        | $\qquad \qquad -$ | Χ              |        |        | -   |  |
| 7<br>ጸ                                                          |                   |                            | TNTFRNAL TEMPERATURE<br>EXTERNAL TEMPERATURE                                          |                              |                |             | 78.9<br>140.2             | iF.<br>iF                                         |                   | $\overline{a}$ | X<br>x | X<br>x | -   |  |
|                                                                 |                   |                            |                                                                                       |                              |                |             |                           |                                                   |                   |                |        |        |     |  |
|                                                                 |                   |                            | S)ystem A)larms P)ings re(L)ays a(N)alogs<br>E)vent log $a(R)p = s(W)$ itch (ESC) ? E |                              |                |             |                           |                                                   |                   |                |        |        |     |  |
|                                                                 | Evt Date          |                            | Time                                                                                  |                              | Grp State      | PRef        |                           | Description                                       |                   |                |        |        |     |  |
|                                                                 |                   | 1 01-01-2001               | 12:00:06                                                                              | 1.                           | Alarm          | 81          |                           | MnU:VOLTAGE MONITOR B                             |                   |                |        |        |     |  |
| $\mathfrak{p}$<br>Э.                                            | 01-01-2001        | $01 - 01 - 2001$           | 12:00:06<br>12:00:03                                                                  | $\mathbf{1}$<br>$\mathbf{1}$ | Alarm<br>Alarm | 7.1<br>10.4 |                           | MnU:VOLTAGE MONITOR A<br>MiO:EXTERNAL TEMPERATURE |                   |                |        |        |     |  |
|                                                                 |                   | $01 - 01 - 2001$           | 12:00:03                                                                              | $\mathbf{1}$                 | Alarm          | 10.2        |                           | MnO:EXTERNAL TEMPERATURE                          |                   |                |        |        |     |  |
|                                                                 | $601-01-2001$     | 01-01-2001                 | 12:00:03<br>12.00:02                                                                  | $\mathbf{1}$                 | Alarm<br>Alarm | 9.4         | 11.43 SNMP Trap not Sent  | Mjo:INTERNAL TEMPERATURE                          |                   |                |        |        |     |  |
| 7                                                               | $01 - 01 - 2001$  |                            | 12.00:02                                                                              | $\mathbf{1}$                 | Alarm          | 9.2         |                           | MnO:INTERNAL TEMPERATURE                          |                   |                |        |        |     |  |
|                                                                 |                   |                            |                                                                                       |                              |                |             |                           |                                                   |                   |                |        |        |     |  |
| Would you like to Reset the Event Log? (y/N)                    |                   |                            |                                                                                       |                              |                |             |                           |                                                   |                   |                |        |        |     |  |
|                                                                 | Connected 2:47:42 | <b>VT100</b>               | 9600 8-N-1                                                                            |                              | SCROLL         | CAPS        | <b>NUM</b><br>Capture     | Print echo                                        |                   |                |        |        |     |  |

*Monitor the last 100 events recorded by the NetGuardian from the M)onitor menu > E)vent log option*

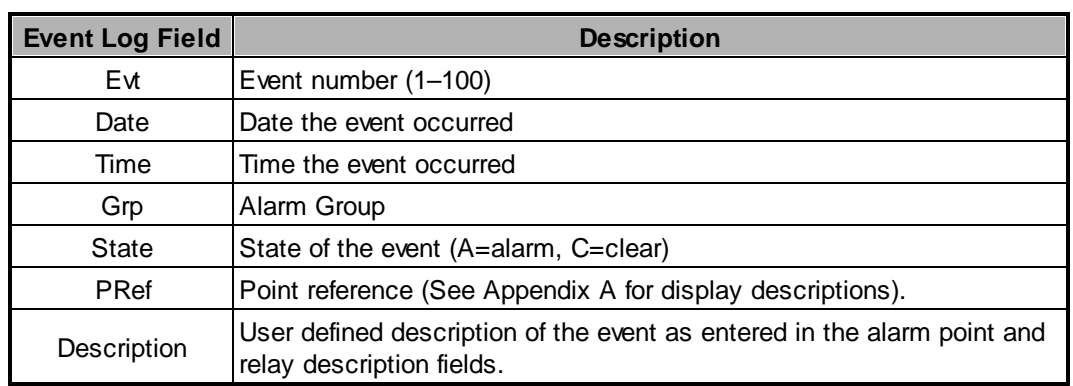

*Event Log field descriptions*

### <span id="page-35-0"></span>**11.3.4 Backing Up NetGuardian Configuration Data via FTP**

- 1. Fromthe Start menu on your PC, select RUN.
- 2. Type "ftp" followed by the IP address of the NetGuardian you are backing up (example: ftp 126.10.120.199).
- 3. After the connection is made press Enter.
- 4. Enter the password of the NetGuardian (default password is dpstelecom), then press Enter.
- 5. Type "binary" and press Enter (necessary for NetGuardian file transfer).
- 6. Type "lcd" and press Enter (this allows you to change the directory of your local machine).
- 7. Type "get" followed by the name you wish to define for the NetGuardian backup file. Add the extension ".ngd" to the file name (example: get ngdbkup.ngd) and press Enter.

8. After reloading, type "bye" and press Enter to exit. **Note:** The backup file name can have a maximumof eight characters before the file extension.

### <span id="page-35-1"></span>**11.3.4.1 Reloading NetGuardian Configuration Data**

- 1. From the Start menu on your PC, select RUN.
- 2. Type "ftp" followed by the IP address of the NetGuardian you are backing up (example: ftp 126.10.120.199).
- 3. After the connection is made press Enter.
- 4. Enter the password of the NetGuardian (default password is dpstelecom), then press ENTER.
- 5. Type "binary" and press Enter (necessary for NetGuardian file transfer).
- 6. Type "lcd" and press Enter (this allows you to change the directory of your local machine).
- 7. Type "put" followed by the name you defined for the NetGuardian backup file and press Enter (example: put ngdbkup.ngd).
- 8. Type "literal REBT" to reboot the NetGuardian.
- 9. After reloading, type "bye" and press Enter to exit.

### <span id="page-36-0"></span>**11.3.5 Debug Input and Filter Options**

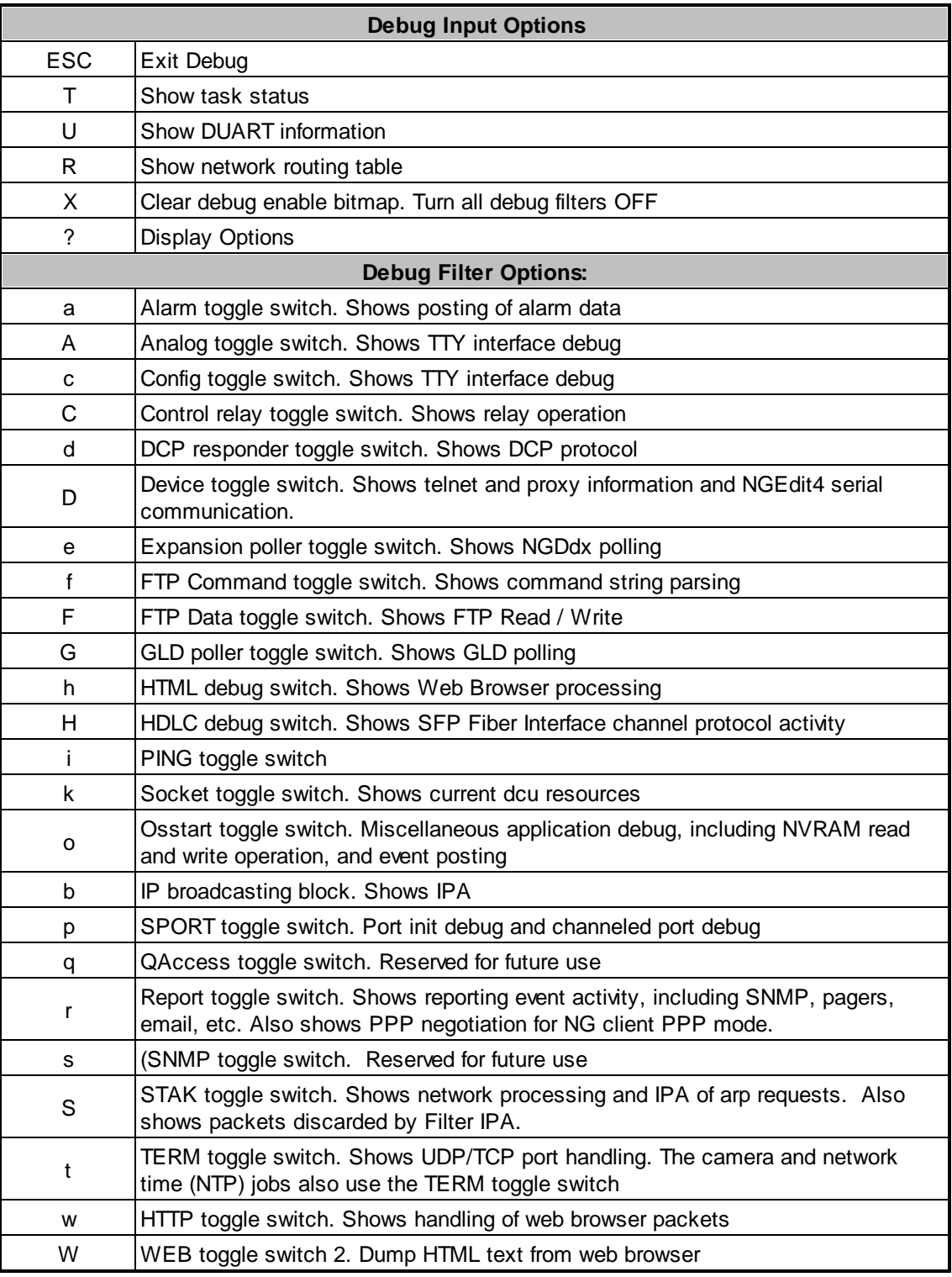

*Debug Input and Filter Options (previous page)*

### <span id="page-37-0"></span>**Reference Section**

### **12.1 Display Mapping**

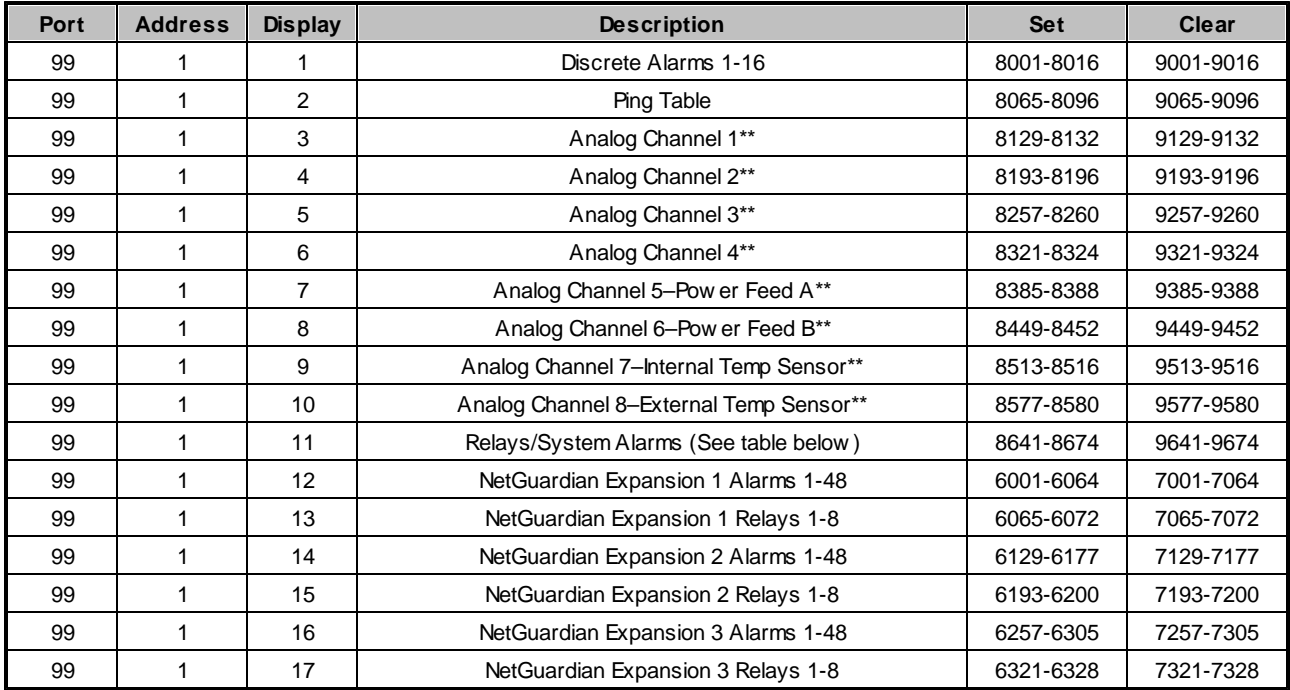

*Display descriptions and SNMP Trap numbers for the NetGuardian*

\* The TRAPnumber ranges show n correspond to the point range of each display. For example, the SNMPTrap "Set" number for alarm 1 (in Display 1) is 8001, "Set" for alarm 2 is 8002, "Set" for alarm 3 is 8003, etc.

\*\* The TRAP number descriptions for the Analog channels (1-8) are in the follow ing order: minor under, minor over, major under, and major over. For example, for Analog channel 1, the "Set" number for minor under is 8129, minor over is 8130, major under is 8131, and major over is 8132.

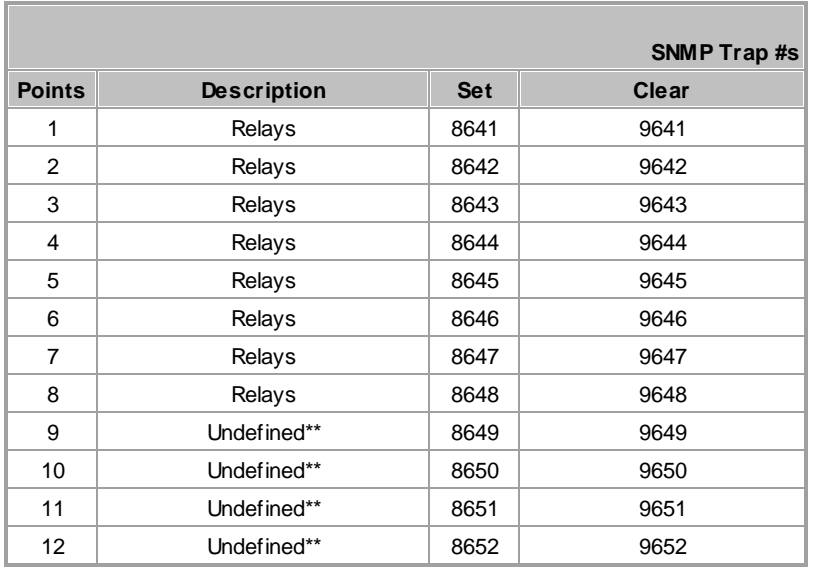

*Display 11 System Alarms point descriptions (continues on next page)*

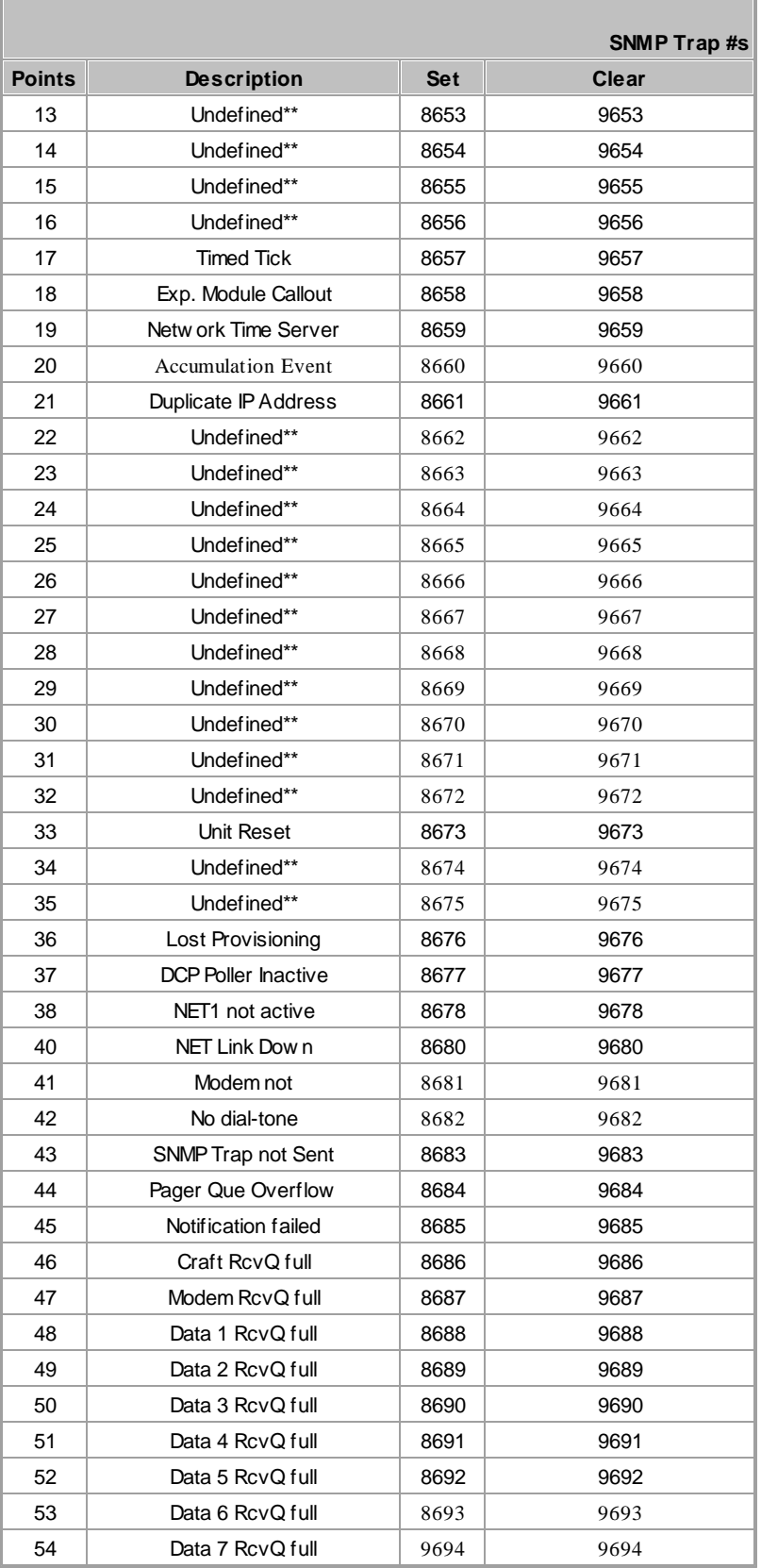

*Display 11 System Alarms point descriptions (continues on next page)*

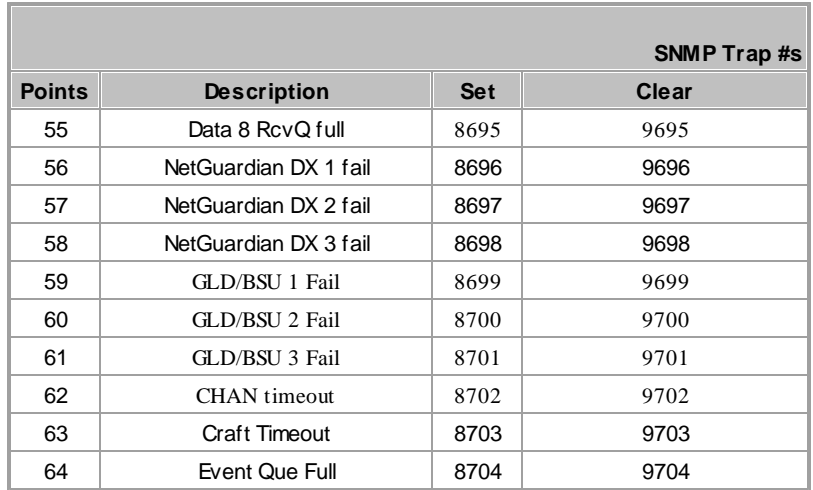

*Display 11 System Alarms point descriptions (continued)*

**\*** Data Ports 2-5 are included on optional expansion card.

**Note:** See section: "System Alarms Display Map," for detailed descriptions of the NetGuardian's system alarms.

### <span id="page-40-0"></span>**12.1.1 System Alarms Display Map**

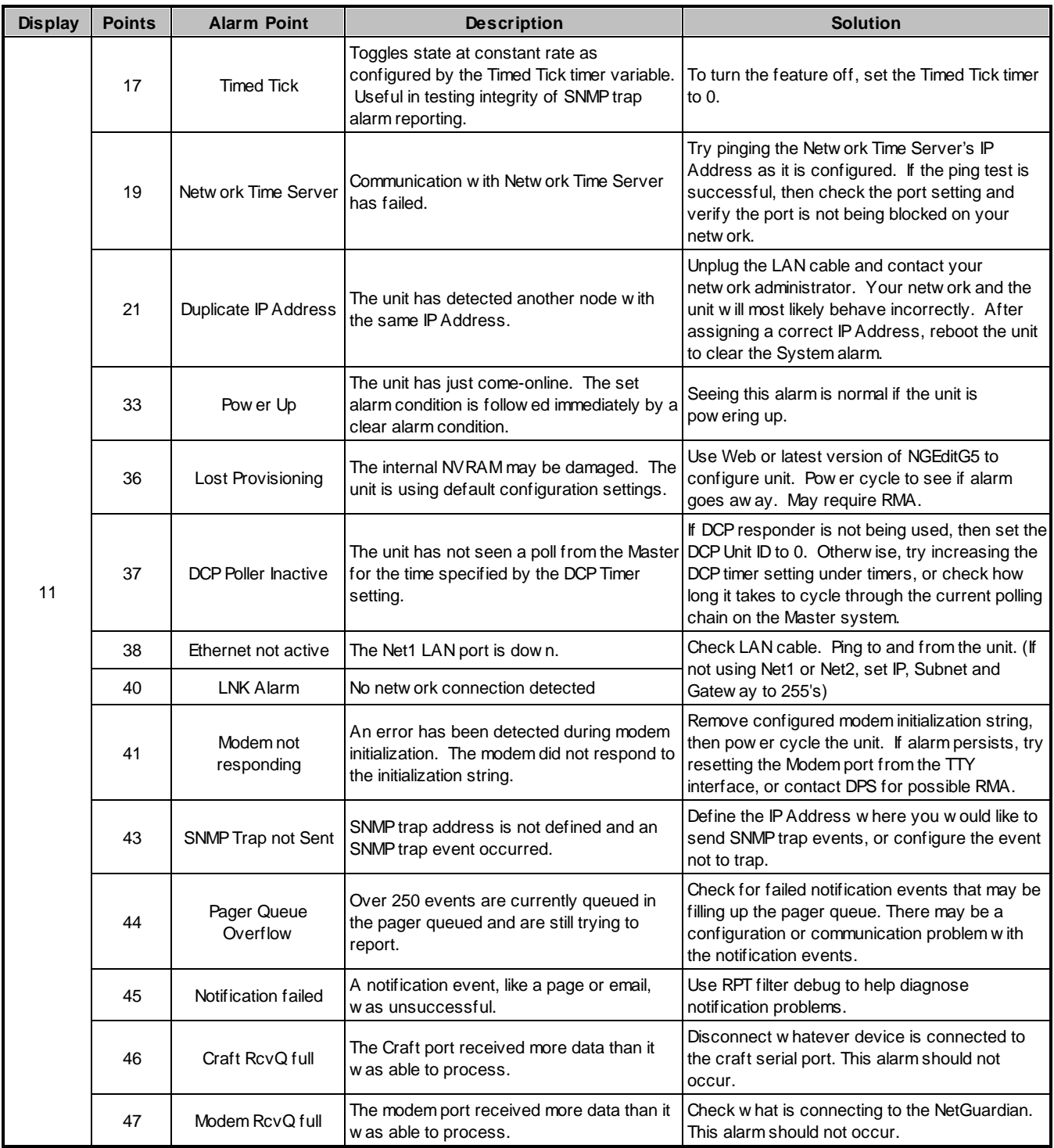

*System Alarms Descriptions (continues on next page)*

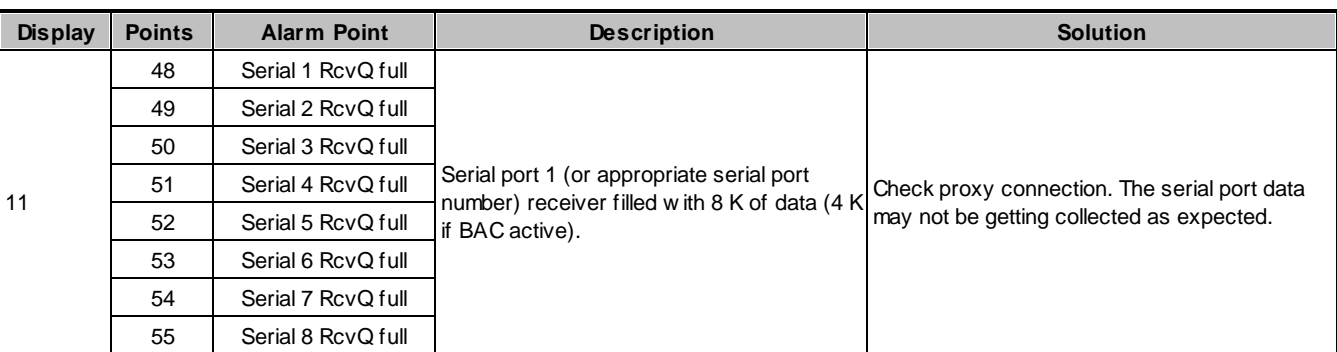

*System Alarms Descriptions (continued)*

\*Data Ports 2-5 are included on optional expansion card.

### <span id="page-42-0"></span>**12.2 SNMP Manager Functions**

The SNMP Manager allows the user to view alarm status, set date/time, issue controls, and perform a resync. The display and tables below outline the MIB object identifiers. Table B.1 begins with dpsRTU; however, the MIB object identifier tree has several levels above it. The full English name is as follows:

root.iso.org.dod.internet.private.enterprises.dps-Inc.dpsAlarmControl.dpsRTU. Therefore, dpsRTU's full object identifier is 1.3.6.1.4.1.2682.1.2. Each level beyond dpsRTU adds another object identifying number. For example, the object identifier of the Display portion of the Control Grid is 1.3.6.1.4.1.2682.1.2.3.3 because the object identifier of dpsRTU is  $1.3.6.1.4.1.2682.1.2 +$  the Control Grid (.3) + the Display (.3).

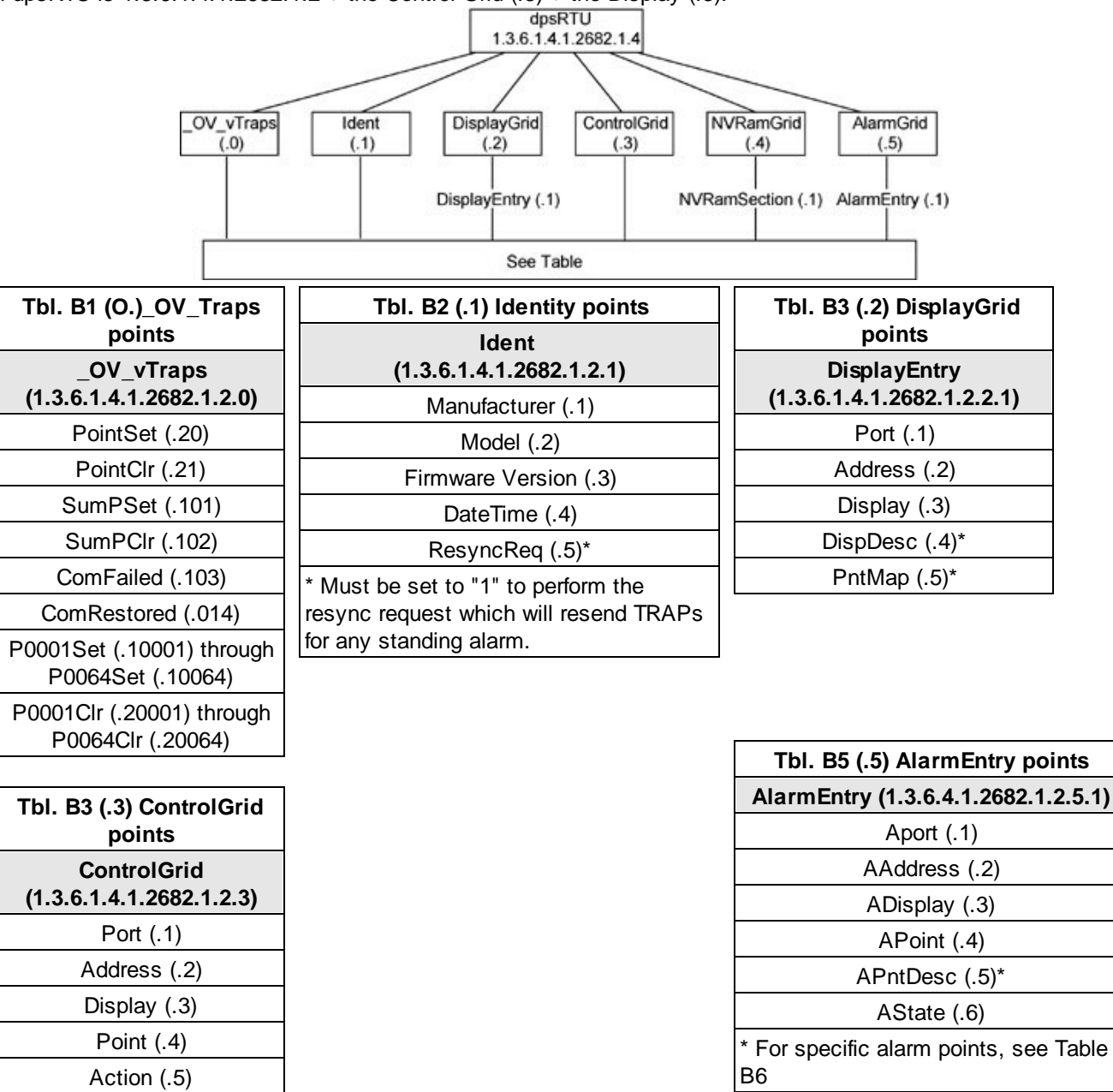

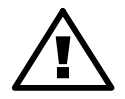

**Hot Tip!** Updated MIB files are available on the Resource CD or upon request. The NetGuardian 216F OID has changed from 1.3.6.1.4.1.2682.1.4 to 1.3.6.1.4.1.2682.1.2

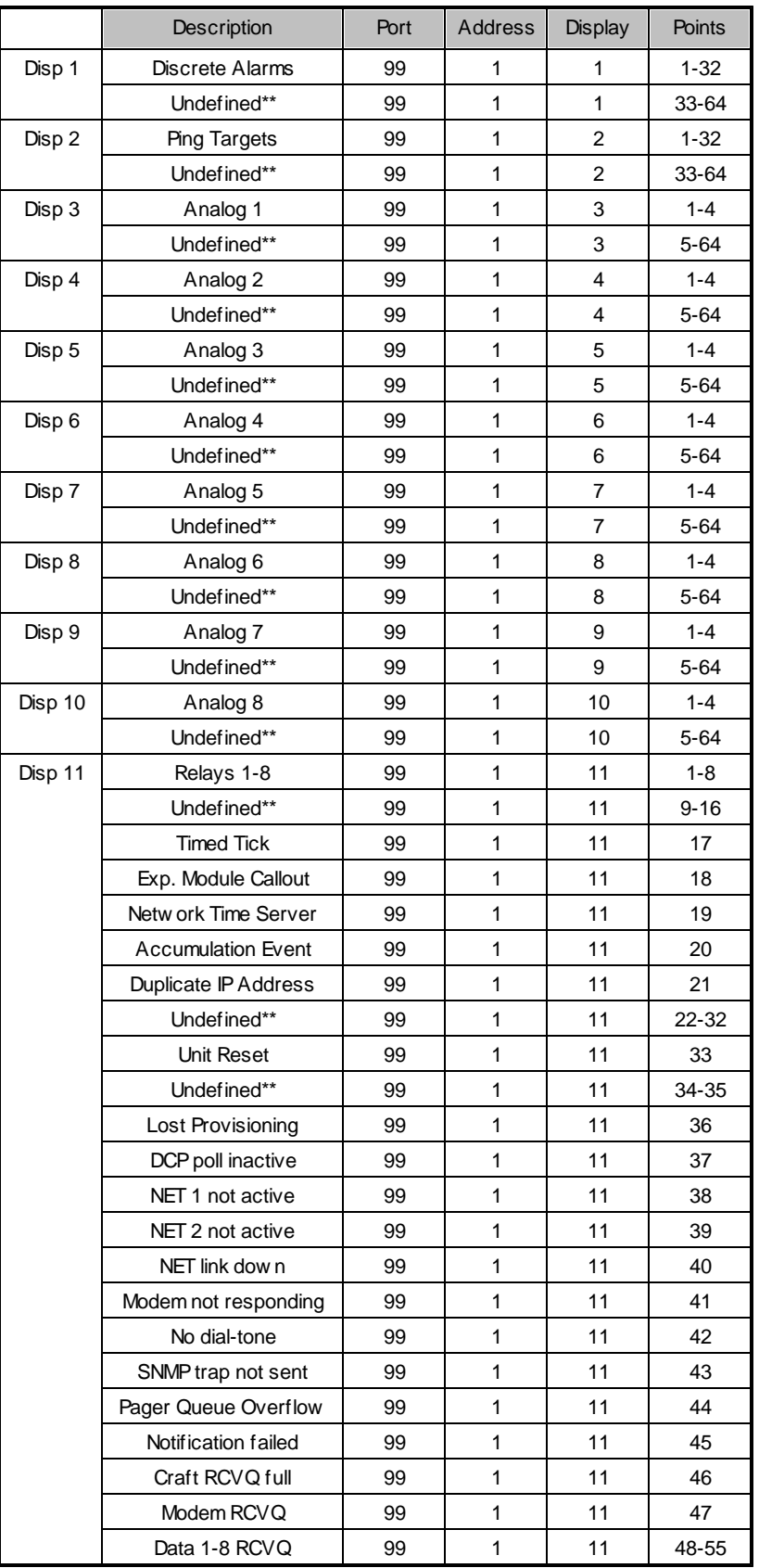

*Alarm point descriptions (continues on next page)*

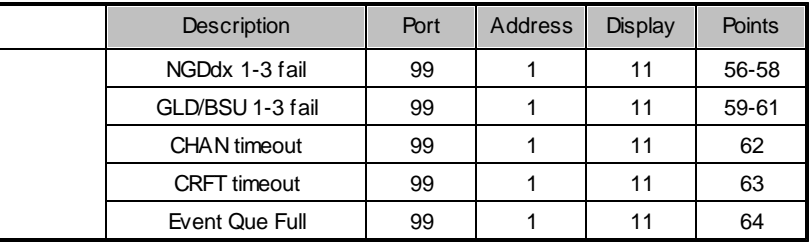

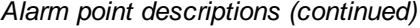

\* "No data" indicates that the alarm point is defined but there is no description entered.

\*\* "Undefined" indicates that the alarm point is not used.

^ Data Ports 2-5 are included on optional expansion card.

### <span id="page-45-0"></span>**12.3 SNMP Granular Trap Packets**

Tables 12.3.A and 12.3.B provide a list of the information contained in the SNMP Trap packets sent by the NetGuardian.

SNMP Trap managers can access alarm information via either:

- · Granular traps (not necessary to define point descriptions for the NetGuardian) **Or**
- · The SNMP manager reads the description from the Trap.

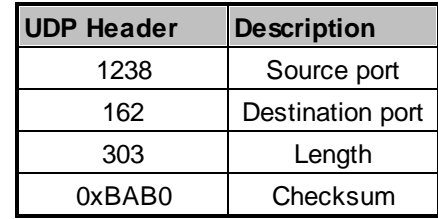

*UDP Headers and descriptions*

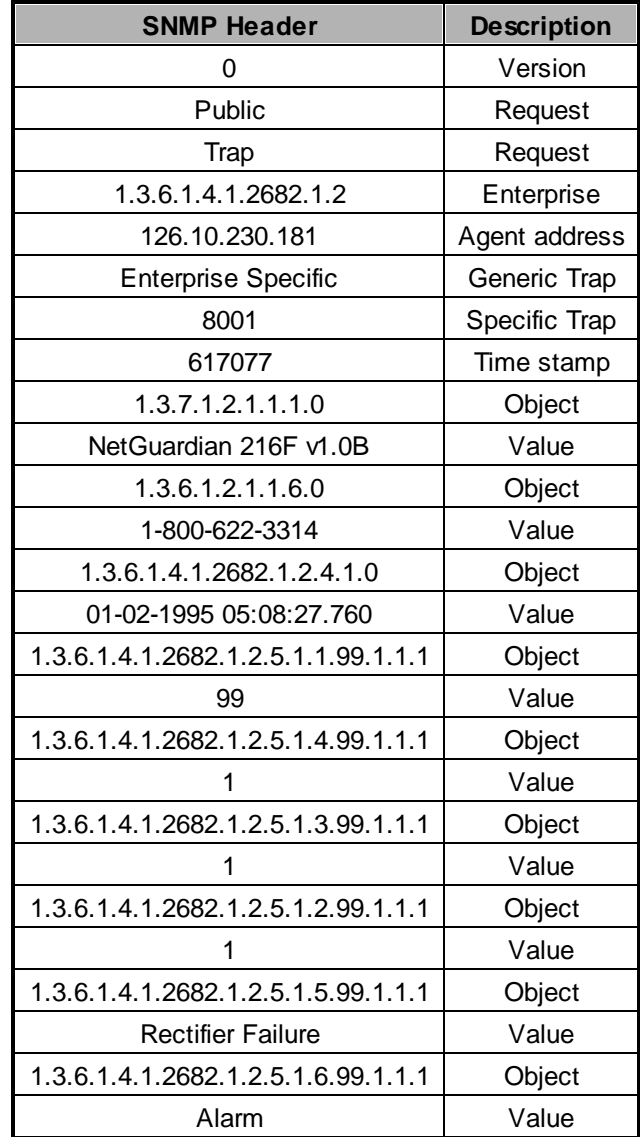

*SNMP Headers and descriptions*

### <span id="page-46-0"></span>**12.4 ASCII Conversion**

The information contained in Table 12.4.A is a list of ASCII symbols and their meanings. Refer to the bulleted list below to interpret the ASCII data transmitted or received through the data port. Port transmit and receive activity can be viewed from the Web browser interface.

- Printable ASCII characters will appear as ASCII.
- Non-printable ASCII characters will appear as labels surrounded by { } brackets (e.g. {NUL}).
- Non-ASCII characters will appear as hexadecimal surrounded by [ ] brackets (e.g. [IF]).
- A received BREAK will appear as <BRK>.

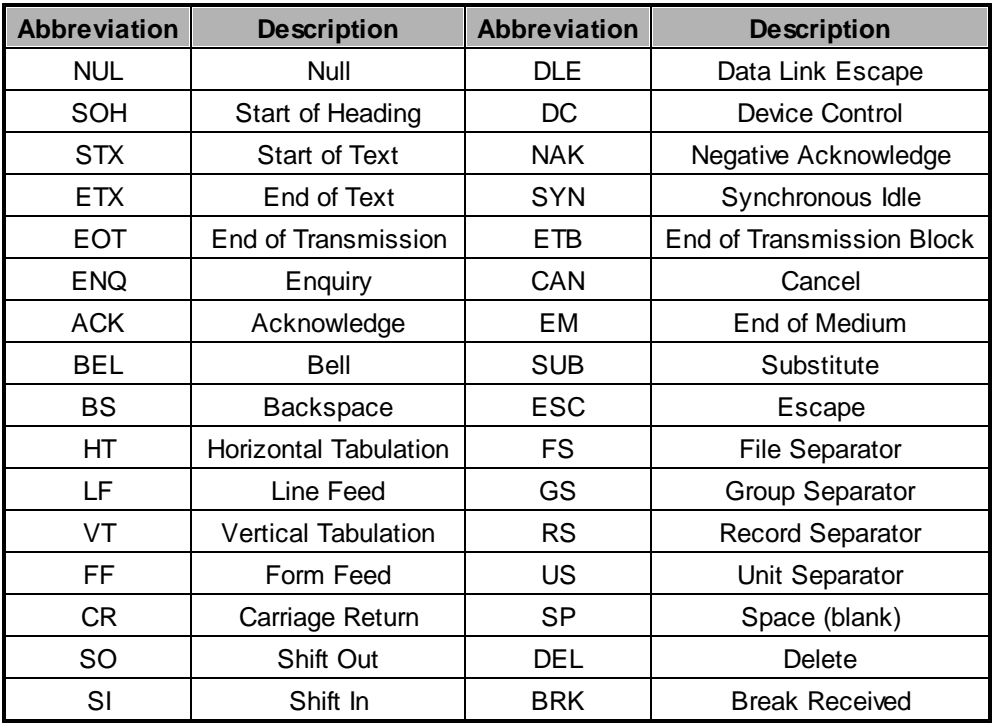

*ASCII symbols*

### <span id="page-47-0"></span>**13 Frequently Asked Questions**

Here are answers to some common questions from NetGuardian users. The latest FAQs can be found on the NetGuardian support web page, **<http://www.dpstele.com> .**

If you have a question about the NetGuardian, please call us at **(559) 454-1600** or e-mail us at **support@dpstele.com**

### <span id="page-47-1"></span>**13.1 General FAQs**

#### **Q. How do I telnet to the NetGuardian?**

**A.** You must use **Port 2002** to connect to the NetGuardian. Configure your Telnet client to connect using TCP/IP (**not** "Telnet," or any other port options). For connection information, enter the IP address of the NetGuardian and Port 2002. For example, to connect to the NetGuardian using the standard Windows Telnet client, click Start, click Run, and type "telnet <NetGuardian IP address> 2002."

#### **Q. How do I connect my NetGuardian to the LAN?**

- **A.** To connect your NetGuardian to your LAN, you need to configure the unit IP address, the subnet mask and the default gateway. A sample configuration could look like this: **Unit Address:** 192.168.1.100 **subnet mask:** 255.255.255.0 **Default Gateway:** 192.168.1.1 Save your changes by writing to NVRAM and reboot. Any change to the NetGuardian's IP configuration requires a reboot.
- Q. When I connect to the NetGuardian through the craft port on the front panel it either doesn't work right **or it doesn't work at all. What's going on?**
- **A.** Make sure your using the right COM port settings. Your COM port settings should read: **Bits per second:** 9600 (9600 baud) **Data bits:** 8 **Parity:** None **Stop bits:** 1 **Flow control:** None **Important!** Flow control **must** be set to **none**. Flow control normally defaults to hardware in most terminal programs, and this will not work correctly with the NetGuardian.

#### **Q. I can't change the craft port baud rate.**

**A.** If you select a higher baud rate, you must set your terminal emulator program to the new baud rate and press Enter. If your terminal emulator is set to a slower baud rate than the craft port, normal keys can appear as a break key — and the craft port interprets a break key as an override that resets the baud rate to the standard 9600 baud.

#### **Q. How do I use the NetGuardian to access TTY interfaces on remote site equipment?**

**A.** If your remote site device supports RS-232, you can connect it to one of the eight data ports located on the NetGuardian back panel. To make the data port accessible via LAN, configure the port for TCP/IP operation. You now have a LAN-based proxy port connection that lets you access your device's TTY interface through a Telnet session.

#### **Q. How do I telnet to the NetGuardian?**

- **A.** Configure your Telnet client with these options:
	- · Connect using TCP/IP (**not** "Telnet," or any other port options)
	- Enter the IP address of the NetGuardian

### · Enter **Port 2002**

#### Example:

To connect using the Windows Telnet client, click Start, click Run, and type telnet 126.12.220.8 2002.

Telnet is connected through the 10BaseT switch. Make sure you're connected to one of the switch's 7 connectors.

- Q. I just changed the port settings for one of my data ports, but the changes did not seem to take effect **even after I wrote the NVRAM.**
- **A.** In order for data port and craft port changes (including changes to the baud rate and word format) to take effect, the NetGuardian must be rebooted. Whenever you make changes, remember to write them to the NetGuardian's NVRAM so they will be saved when the unit is rebooted.
- **Q. The LAN link LED is green on my NetGuardian, but I can't poll it from my T/Mon.**
- **A.** Some routers will not forward packets to an IP address until the MAC address of the destination device has been registered on the router's Address Resolution Protocol (ARP) table. Enter the IP address of your gateway and your T/Mon system to the ARP table.

#### **Q. What do the terms "port," "address," "display" and "alarm point" mean?**

**A.** These terms refer to numbers that designate the location of a network alarm, from the most general (a port to which several devices are connected) to the most specific (an individual alarm sensor). **Port:** A number designating a serial port through which a monitoring device collects data.

**Address:** A number designating a device connected to a port.

**Display:** A number designating a logical group of 64 alarm points.

**Alarm Point:** A number designating a contact closure that is activated when an alarm condition occurs. For example, an alarm point might represent a low oil sensor in a generator or an open/close sensor in a door. These terms originally referred only to physical things: actual ports, devices, and contact closures. For the sake of consistency, port-address-display-alarm point terminology has been extended to include purely logical elements: for example, the NetGuardian reports internal alarms on Port 99, Address 1.

- **Q. What characteristics of an alarm point can be configured through software? For instance, can point 4 be used to sense an active-low signal, or point 5 to sense a level or a edge?**
- **A.** The NetGuardian's standard configuration is for all alarm points to be level-sensed. You **cannot** use configuration software to convert alarm points to TTL (edge-sensed) operation. TTL alarm points are a hardware option that must be specified when you order your NetGuardian. Ordering TTL points for your NetGuardian does not add to the cost of the unit What you can do with the configuration software is change any alarm point from "Normal" to "Reversed" operation. Switching to Reversed operation has different effects, depending on the kind of input connected to the alarm point:

· **If the alarm input generates an active-high signal,** switching to Reversed operation means the NetGuardian will declare an alarm in the absence of the active-high signal, creating the practical equivalent of an active-low alarm.

· **If the alarm input generates an active-low signal,** switching to Reversed operation means the NetGuardian will declare an alarm in the absence of the active-low signal, creating the practical equivalent of an active-high alarm.

· **If the alarm input is normally open,** switching to Reversed operation converts it to a normally closed alarm point.

· **If the alarm input is normally closed,** switching to Reversed operation converts it to a normally open alarm point.

Q. Every time my NetGuardian starts up, I have to reenter the date and time. How can I get the **NetGuardian to automatically maintain the date and time setting?**

**A.** You have three options for keeping the correct time on your NetGuardian: **Real Time Clock Option:** You can order your NetGuardian with the Real Time Clock hardware option. Once it's set, the Real Time Clock will keep the correct date and time, regardless of reboots. **Network Time Protocol Synchronization:** If your NetGuardian has Firmware Version 2.9F or later, you can configure the unit to automatically synchronize to a Network Time Protocol (NTP) server.

- To get the latest NetGuardian firmware, sign in to MyDPS at www.dpstelecom.com/mydps.
- For instructions on configuring your NetGuardian to use NTP synchronization, see your Edit216F or NetGuardian Web Browser Interface user manual.

**T/Mon RTU Time Sync Signal:** You can configure your T/Mon NOC to send an RTU Time Sync signal at a

regular interval, which you can set to any time period between 10 and 10,080 minutes. The Time Sync will automatically synchronize the NetGuardian's clock to the T/Mon's clock. And if you set your T/Mon to NTP synchronization, you'll make sure you have consistent, accurate time stamps throughout your monitoring network.

#### **Q. How do I back up my NetGuardian configuration?**

**A.** There are two ways to back up NetGuardian configuration files:

#### **Use Edit216F**

NGEdit4 can read the configuration of a NetGuardian unit connected to your PC via LAN, modem or COM port. You can then use NGEdit4 to save a NetGuardian configuration file on your PC's hard disk or on a floppy disk. With Edit216F you can also make changes to the configuration file and write the changed configuration to the NetGuardian's NVRAM.

#### **Use FTP**

You can use File Transfer Protocol (FTP) to read and write configuration files to the NetGuardian's NVRAM, but you can't use FTP to edit configuration files.

### <span id="page-49-0"></span>**13.2 SNMP FAQs**

- **Q. Which version of SNMP is supported by the SNMP agent on the NetGuardian?**
- **A.** SNMP v1 and v2.0c.
- Q. How do I configure the NetGuardian to send traps to an SNMP manager? Is there a separate MIB for the NetGuardian? How many SNMP managers can the agent send traps to? And how do I set the IP **address of the SNMP manager and the community string to be used when sending traps?**
- **A.** The NetGuardian begins sending traps as soon as the SNMP managers are defined. The NetGuardian MIB is included on the NetGuardian Resource CD. The MIB should be compiled on your SNMP manager. (**Note:** MIB versions may change in the future.) The unit supports a main SNMP manager, which is configured by entering its IP address in the Trap Address field of Ethernet Port Setup. You can also configure up to eight secondary SNMP managers, which is configured by selecting the secondary SNMP managers as pager recipients. Community strings are configured globally for all SNMP managers. To configure the community strings, choose System from the Edit menu, and enter appropriate values in the Get, Set, and Trap fields.

#### **Q. Does the NetGuardian support MIB-2 and/or any other standard MIBs?**

**A.** The NetGuardian supports the bulk of MIB-2.

#### **Q. Does the NetGuardian SNMP agent support both NetGuardian and T/MonXM variables?**

- **A.** The NetGuardian SNMP agent manages an embedded MIB that supports only the NetGuardian's RTU variables. The T/MonXM variables are included in the distributed MIB only to provide SNMP managers with a single MIB for all DPS Telecom products.
- Q. How many traps are triggered when a single point is set or cleared? The MIB defines traps like "major alarm set/cleared," "RTU point set," and a lot of granular traps, which could imply that more than one **trap is sent when a change of state occurs on one point.**
- **A.** Generally, a single change of state generates a single trap, but there are two exception to this rule. Exception 1: the first alarm in an "all clear" condition generates an additional "summary point set" trap. Exception 2: the final clear alarm that triggers an "all clear" condition generates an additional "summary point clear" trap.

#### **Q. What does "point map" mean?**

- **A.** A point map is a single MIB leaf that presents the current status of a 64-alarm-point display in an ASCII-readable form, where a "." represents a clear and an "x" represents an alarm.
- Q. The NetGuardian manual talks about two control relay outputs. How do I control these from my SNMP **manager?**
- **A.** The control relays are operated by issuing the appropriate set commands, which are contained in the DPS Telecom MIB. For more information about the set commands, see Appendix, "Display Mapping," in any of the NetGuardian software configuration guides.

#### **Q. How can I associate descriptive information with a point for the RTU granular traps?**

**A.** The NetGuardian alarm point descriptions are individually defined using the Web Browser, TTY, or Edit216F configuration interfaces.

#### **Q. My SNMP traps aren't getting through. What should I try?**

- **A.** Try these three steps:
	- 1. Make sure that the Trap Address (IP address of the SNMP manager) is defined. (If you changed the Trap Address, make sure you saved the change to NVRAM and rebooted.)
	- 2. Make sure all alarm points are configured to send SNMP traps.
	- 3. Make sure the NetGuardian and the SNMP manager are both on the network. Use the NetGuardian's ping command to ping the SNMP manager.

### <span id="page-51-0"></span>**14 Technical Support**

DPS Telecom products are backed by our courteous, friendly Technical Support representatives, who will give you the best in fast and accurate customer service. To help us help you better, please take the following steps before calling Technical Support:

#### **1. Check the DPS Telecom website.**

You will find answers to many common questions on the DPS Telecom website, at **http:// www.dpstelecom.com/support/**. Look here first for a fast solution to your problem.

#### **2. Prepare relevant information.**

Having important information about your DPS Telecom product in hand when you call will greatly reduce the time it takes to answer your questions. If you do not have all of the information when you call, our Technical Support representatives can assist you in gathering it. Please write the information down for easy access. Please have your user manual and hardware serial number ready.

#### **3. Have access to troubled equipment.**

Please be at or near your equipment when you call DPS Telecom Technical Support. This will help us solve your problem more efficiently.

#### **4. Call during Customer Support hours.**

Customer support hours are Monday through Friday, from 7 A.M. to 6 P.M., Pacific time. The DPS Telecom Technical Support phone number is **(559) 454-1600**.

**Emergency Assistance:** *Emergency assistance is available 24 hours a day, 7 days a week. For emergency* assistance after hours, allow the phone to ring until it is answered with a voicemail message(the only time DPS allows voicemail!!). You will be asked to enter your phone number. An on-call technical support representative will return your call as soon as possible. If the on-call staff is unable to resolve the problem, they will be able to *escalate the call to the appropriate DPS personnel.*

Technical support features have been built into many of our products. In many cases, our technicians, in conjunction with customer permission, can dial directly into our units to correct problems first-hand.

### <span id="page-52-0"></span>**15 RMA Policy**

DPS Telecom guarantees all products for two years. We will repair any deficiency in workmanship during this warranty period free of charge. DPS Telecom products not under warranty can still be repaired with a service charge.

In the event that a DPS Telecom product needs repaired, contact Technical Support and a technician can help solidify the field diagnosis, and issue and RMA number if needed. An RMA will be issued if the product has a failed feature or component, if the technicians are unable to resolve the issue remotely, or if the wrong product is ordered or shipped.

DPA Telecom, on average, returns RMA units within 4 weeks and will email the RMA submitter on the return shipment with a tracking number.

Under urgent circumstances, DPS Telecom will issue an advanced replacement. DPS Telecom will send a replacement unit in advance if the problem affects service or if technicians can better troubleshoot an issue. In both cases the advance replacement depends on DPS Telecom stock on hand.

### <span id="page-52-1"></span>**16 End User License Agreement**

All Software and firmware used in, for, or in connection with the Product, parts, subsystems, or derivatives thereof, in whatever form, including, without limitation, source code, object code and microcode, including any computer programs and any documentation relating to or describing such Software is furnished to the End User only under a non-exclusive perpetual license solely for End User's use with the Product.

The Software may not be copied or modified, in whole or in part, for any purpose whatsoever. The Software may not be reverse engineered, compiled, or disassembled. No title to or ownership of the Software or any of its parts is transferred to the End User. Title to all patents, copyrights, trade secrets, and any other applicable rights shall remain with the DPS Telecom.

DPS Telecom's warranty and limitation on its liability for the Software is as described in the warranty information provided to End User in the Product Manual.

End User shall indemnify DPS Telecom and hold it harmless for and against any and all claims, damages, losses, costs, expenses, obligations, liabilities, fees and costs and all amounts paid in settlement of any claim, action or suit which may be asserted against DPS Telecom which arise out of or are related to the non-fulfillment of any covenant or obligation of End User in connection with this Agreement.

This Agreement shall be construed and enforced in accordance with the laws of the State of California, without regard to choice of law principles and excluding the provisions of the UN Convention on Contracts for the International Sale of Goods. Any dispute arising out of the Agreement shall be commenced and maintained only in Fresno County, California. In the event suit is brought or an attorney is retained by any party to this Agreement to seek interpretation or construction of any term or provision of this Agreement, to enforce the terms of this Agreement, to collect any money due, or to obtain any money damages or equitable relief for breach, the prevailing party shall be entitled to recover, in addition to any other available remedy, reimbursement for reasonable attorneys' fees, court costs, costs of investigation, and other related expenses.

## **Index**

```
alarmdetection speed, 5
analog alarminputs, 5
   current range, 5
   voltage range, 5
ASCII Conversion, 43
backup NetGuardian Configuration, 32
cables, 2
   download cable, 2
   Ethernet cable, 2
   telephone cable, 2
control relays, 1, 5
   5
   maximumvoltage, 5
   operating fromSNMP manager, 46
craft port,
   making a craft port connection, 20
   serial format, 44
current draw, 5
debug filter, 33
debug input, 33
dimensions, 5
discrete alarminputs,
   capacity, 5
display mapping, 34
Edit216F,
   connecting to the NetGuardian 216F, 20, 20
Ethernet port, 10
event logging, 31
firmware updates, 1
frequently asked questions (FAQs), 44
   general, 44
   SNMP, 46
fuse, 2
installation,
   LAN connection, 10
   mounting, 8
   power connection, 9
   tools needed, 8
```
interfaces, [5](#page-8-1)

LAN, [1,](#page-4-0) [10](#page-13-0) LAN connections, making a LAN connection, [20](#page-23-1) MIB object identifiers, [39](#page-42-0) NetGuardian 216F, accessories, [5](#page-8-0) accessory part numbers, [5](#page-8-0) configuration interfaces, [2](#page-5-0) connecting via craft port, [20](#page-23-0) connecting via LAN, [20](#page-23-1) MIB, [46](#page-49-0) provisioning, [2](#page-5-0) resource CD, [2](#page-5-0) software configuration, [2](#page-5-0) software configuration guides, [2](#page-5-0) specifications, [5](#page-8-1) TTY interface, [1,](#page-4-0) [2](#page-5-0) user manual, [2](#page-5-0) Web Browser interface, [1,](#page-4-0) [2](#page-5-0) NetGuardian Expansion, [5](#page-8-0) NVRAM, [44](#page-47-0) parts, [2](#page-5-1) numbers, [2](#page-5-1) ordering, [2](#page-5-1) power input, [5,](#page-8-1) [9](#page-12-0) rack ears, [2,](#page-5-1) [8](#page-11-1) reach-through ports, [1](#page-4-0) reload NetGaurdian configurations, [32](#page-35-1) serial ports, [1](#page-4-0) SFP Interface, [16,](#page-19-0) [18,](#page-21-0) [19](#page-22-0) shipping list, [2](#page-5-1) SNMP, [1,](#page-4-0) [46](#page-49-0) Granualr Trap Packets, [42](#page-45-0) SNMP manager functions, [39](#page-42-0) SNMP traps, [46](#page-49-0) specifications, [5](#page-8-1) systemalarmdescriptions, [37](#page-40-0) systemalarmpoint descriptions, [34](#page-37-0)

target pings, [31](#page-34-0)

technical support, [44,](#page-47-0) [48](#page-51-0) e-mail address, [44](#page-47-0) phone number, [44,](#page-47-0) [48](#page-51-0) web page, [48](#page-51-0) Telnet, [44](#page-47-1) temperature, external temperature sensor, [14](#page-17-0) integrated temperature and battery sensor, [1,](#page-4-0) [14](#page-17-0) specifications, [5](#page-8-1) TTY, Analogs, [27](#page-30-0) Base Alarms, [25](#page-28-0) Controls, [26](#page-29-1) Data Port Activity, [28](#page-31-1) Ethernet Port, [23](#page-26-0) menu keys, [22](#page-25-1) Monitoring, [24](#page-27-0) Ping Targets, [26](#page-29-0) SystemAlarms, [28](#page-31-0) TTY interface, [22](#page-25-0)

wire-wrap back panel, [5,](#page-8-0) [17](#page-20-0)

"Dependable, Powerful Solutions that allow users to monitor larger, more complicated networks with a smaller, less trained staff"

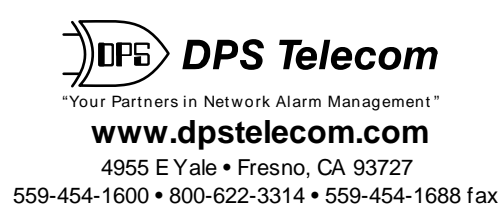